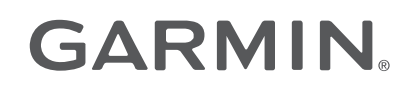

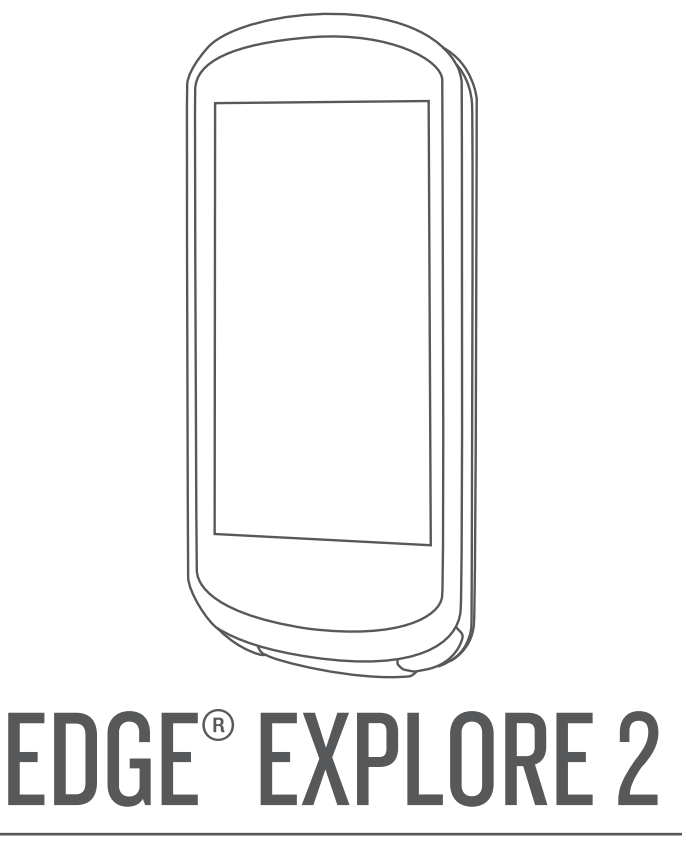

# Manuel d'utilisation

#### © 2022 Garmin Ltd. ou ses filiales

Tous droits réservés. Conformément aux lois relatives au copyright en vigueur, toute reproduction du présent manuel, qu'elle soit partielle ou intégrale, sans l'autorisation préalable écrite de Garmin, est interdite. Garmin se réserve le droit de modifier ou d'améliorer ses produits et d'apporter des modifications au contenu du présent manuel sans obligation d'en avertir quelque personne physique ou morale que ce soit. Consultez le site Web de Garmin à l'adresse [www.garmin.com](http://www.garmin.com) pour obtenir les dernières mises à jour, ainsi que des informations complémentaires concernant l'utilisation de ce produit.

Garmin®, le logo Garmin, ANT+®, Auto Lap®, Auto Pause®, Edge®, inReach®, VIRB®, and Virtual Partner® sont des marques commerciales de Garmin Ltd. ou de ses filiales, déposées aux Etats-Unis et dans d'autres pays. Connect IQ™, Firstbeat Analytics™, Garmin Connect™, Garmin Express™, HRM-Dual™, HRM-Pro™, Rally™, tempe™, Varia™ et Vector™ sont des marques commerciales de Garmin Ltd. ou de ses filiales. Ces marques commerciales ne peuvent pas être utilisées sans l'autorisation expresse de Garmin.

Android™ est une marque commerciale de Google Inc. Apple® et Mac® sont des marques commerciales d'Apple Inc., déposées aux Etats-Unis et dans d'autres pays. La marque et les logos BLUETOOTH® sont la propriété de Bluetooth SIG, Inc., et leur utilisation par Garmin est soumise à une licence. Bosch® est une marque déposée par Robert Bosch GmbH. The Cooper Institute<sup>e</sup>, ainsi que les marques commerciales associées, sont la propriété de The Cooper Institute. Shimano<sup>®</sup> est une marque déposée par Shimano, Inc. Shimano STEPS™ est une marque commerciale de Shimano, Inc. Windows® et Windows NT® sont des marques enregistrées par Microsoft Corporation aux États-Unis et dans d'autres pays. Les autres marques et noms commerciaux sont la propriété de leurs détenteurs respectifs.

Ce produit est certifié ANT+®. Pour obtenir la liste des produits et applications compatibles, consultez le site [www.thisisant.com/directory.](http://www.thisisant.com/directory)

M/N: A04457, B04457

## Table des matières

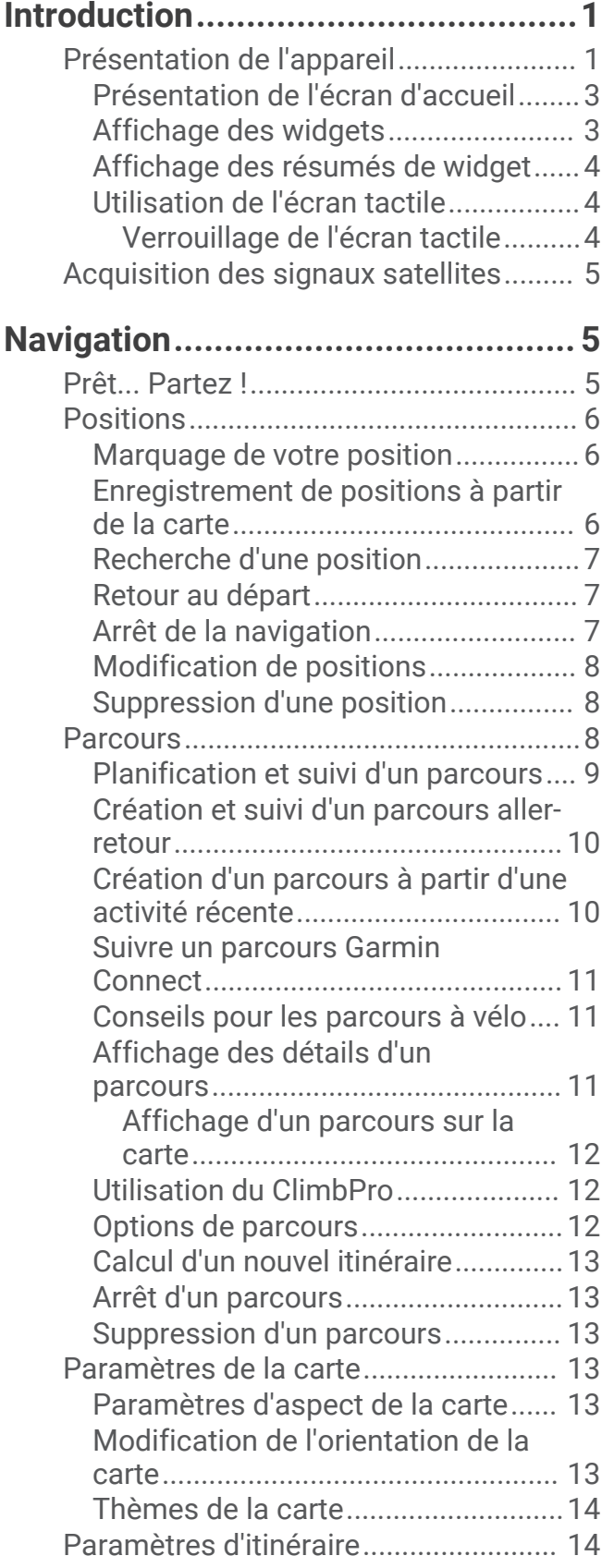

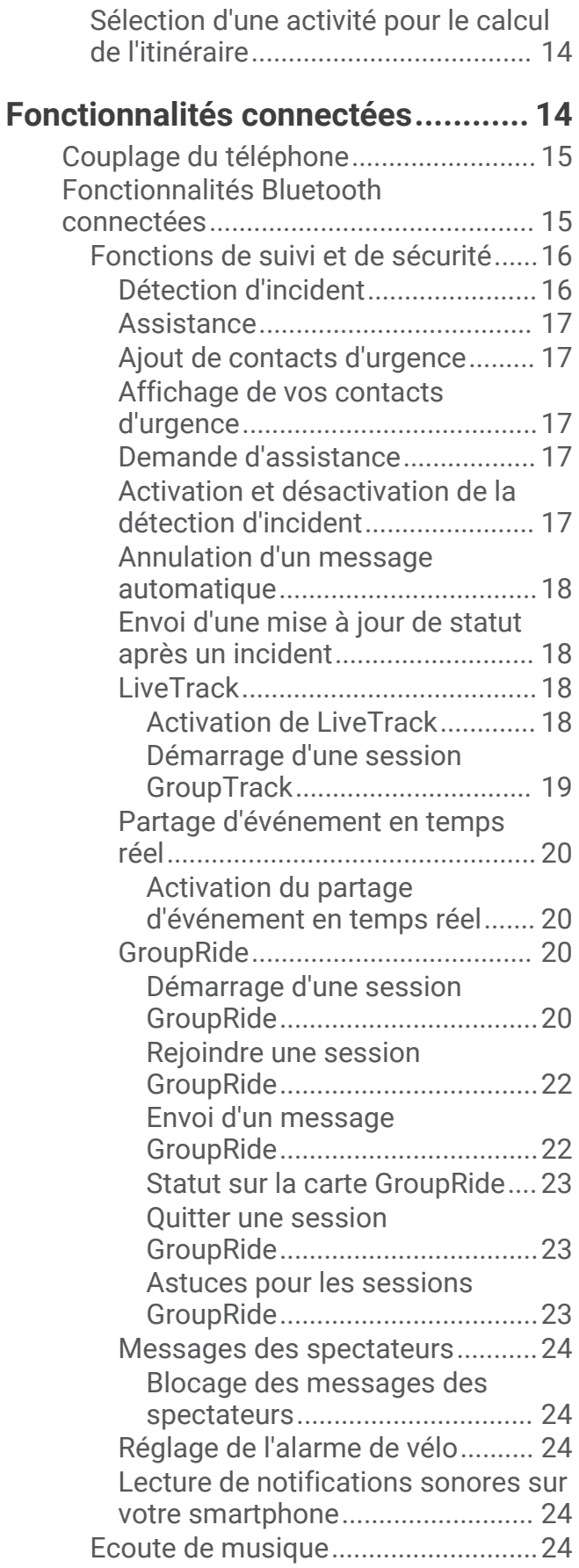

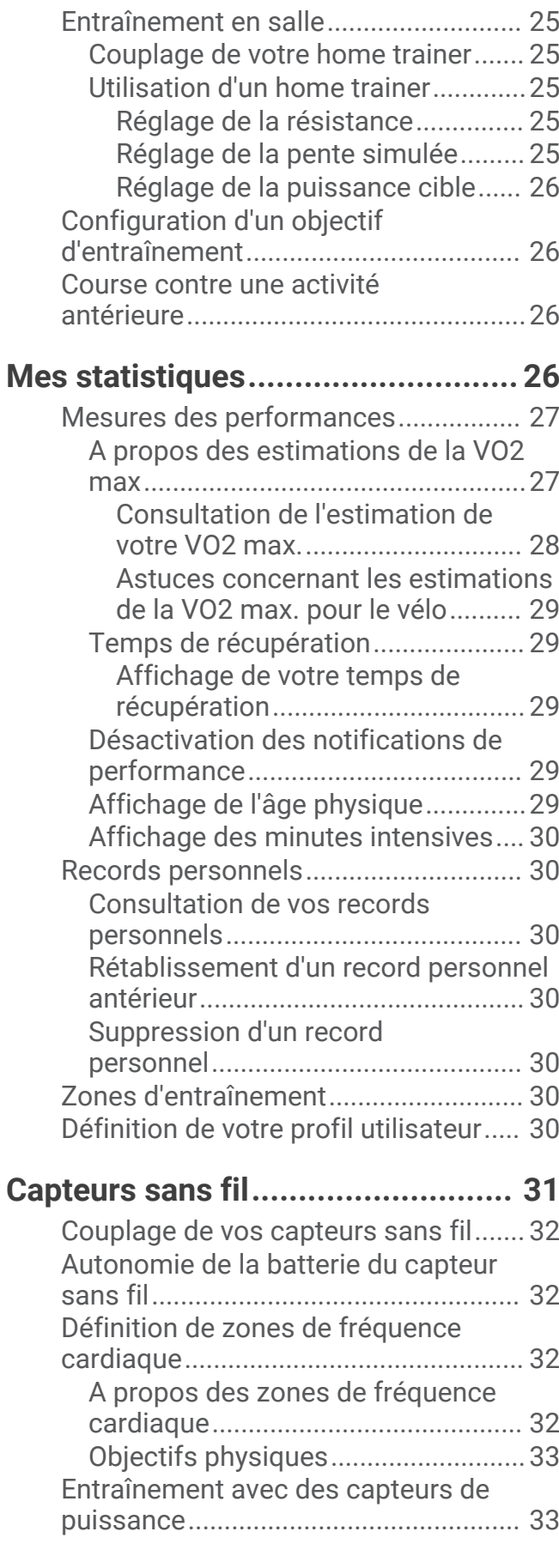

**[Entraînement..................................25](#page-30-0)**

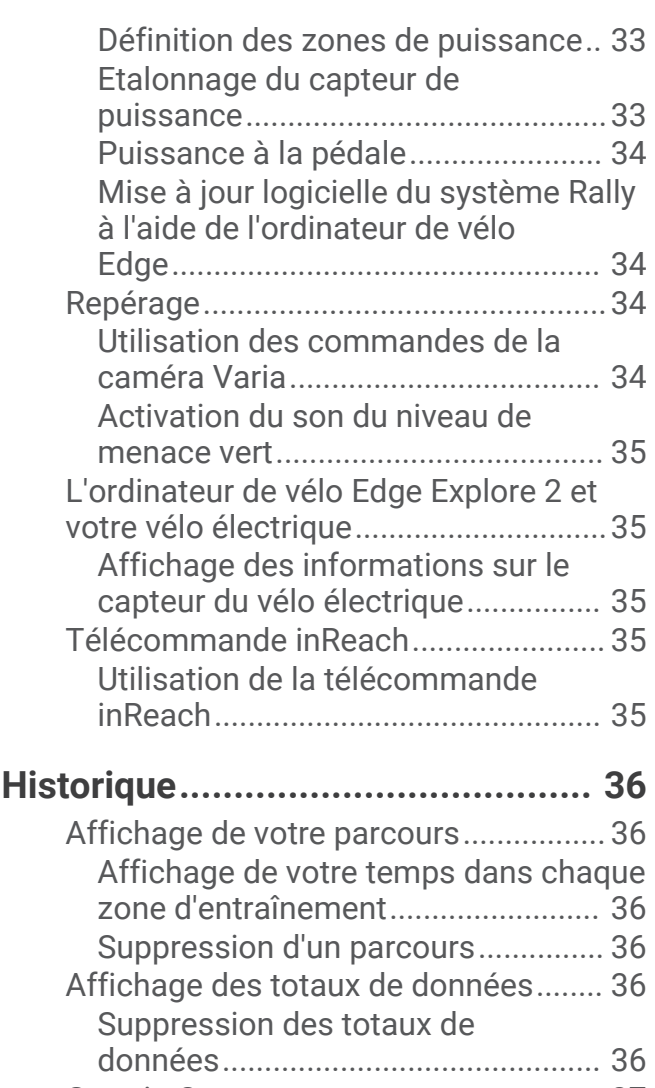

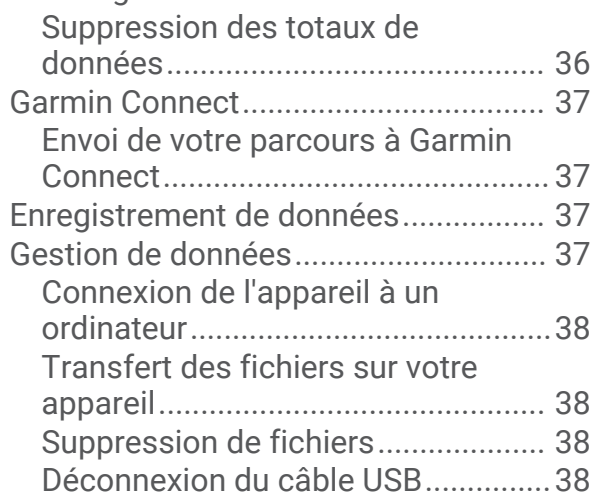

## **[Personnalisation de l'appareil.........](#page-44-0) 39**

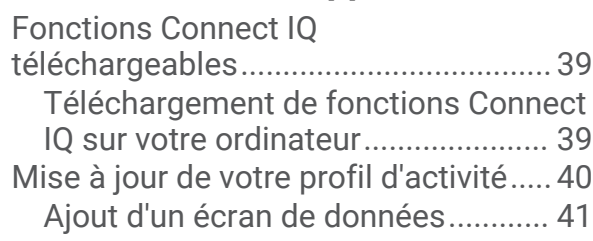

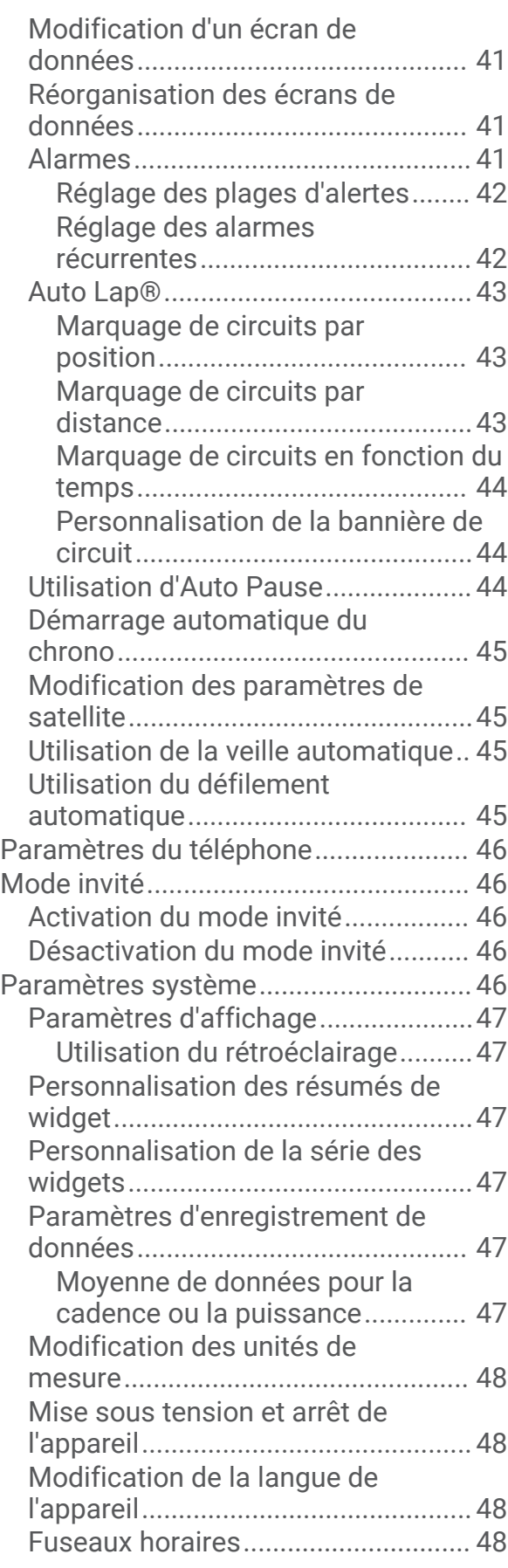

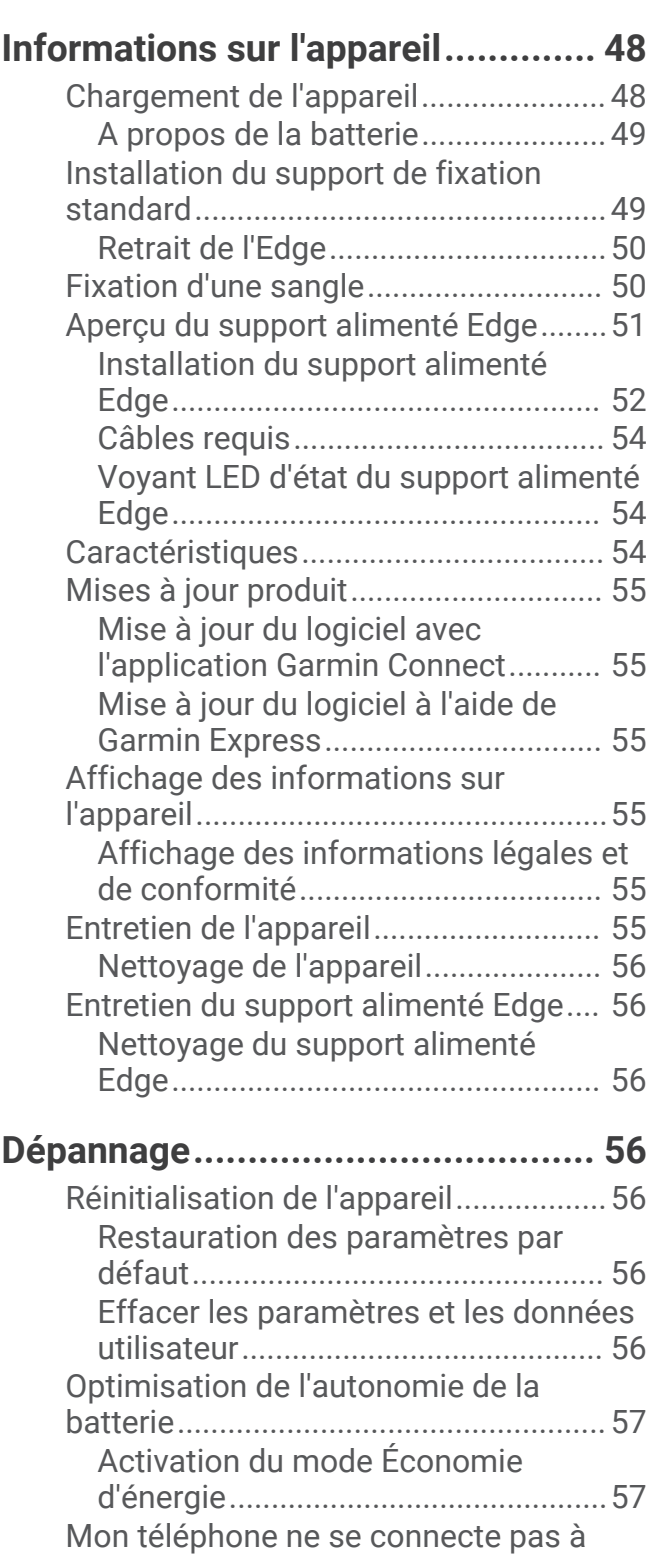

[l'appareil.................................................57](#page-62-0) [Amélioration de la réception satellite](#page-62-0)  [GPS........................................................](#page-62-0) 57 [Mon appareil n'est pas dans la bonne](#page-63-0) [langue....................................................](#page-63-0) 58

[barométrique.........................................](#page-63-0) 58 [Définition de votre altitude...............](#page-63-0) 58

[Etalonnage de l'altimètre](#page-63-0) 

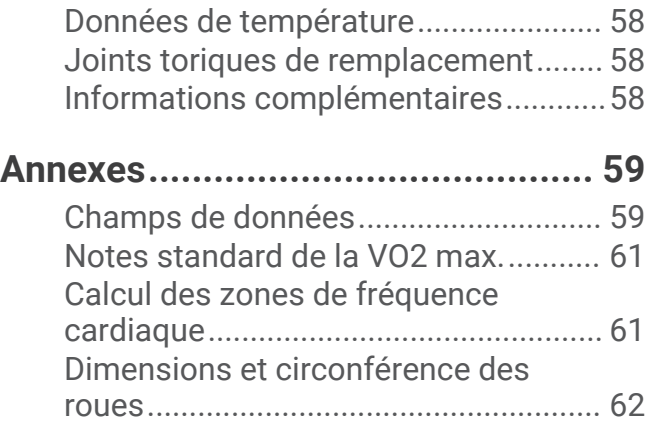

## Introduction

#### **AVERTISSEMENT**

<span id="page-6-0"></span>Consultez le guide *Informations importantes sur le produit et la sécurité* inclus dans l'emballage du produit pour prendre connaissance des avertissements et autres informations importantes sur le produit.

Consultez toujours votre médecin avant de commencer ou de modifier tout programme d'exercice physique.

### Présentation de l'appareil

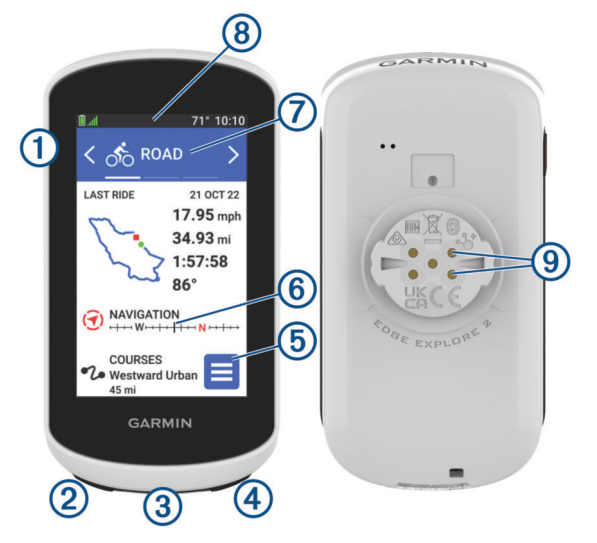

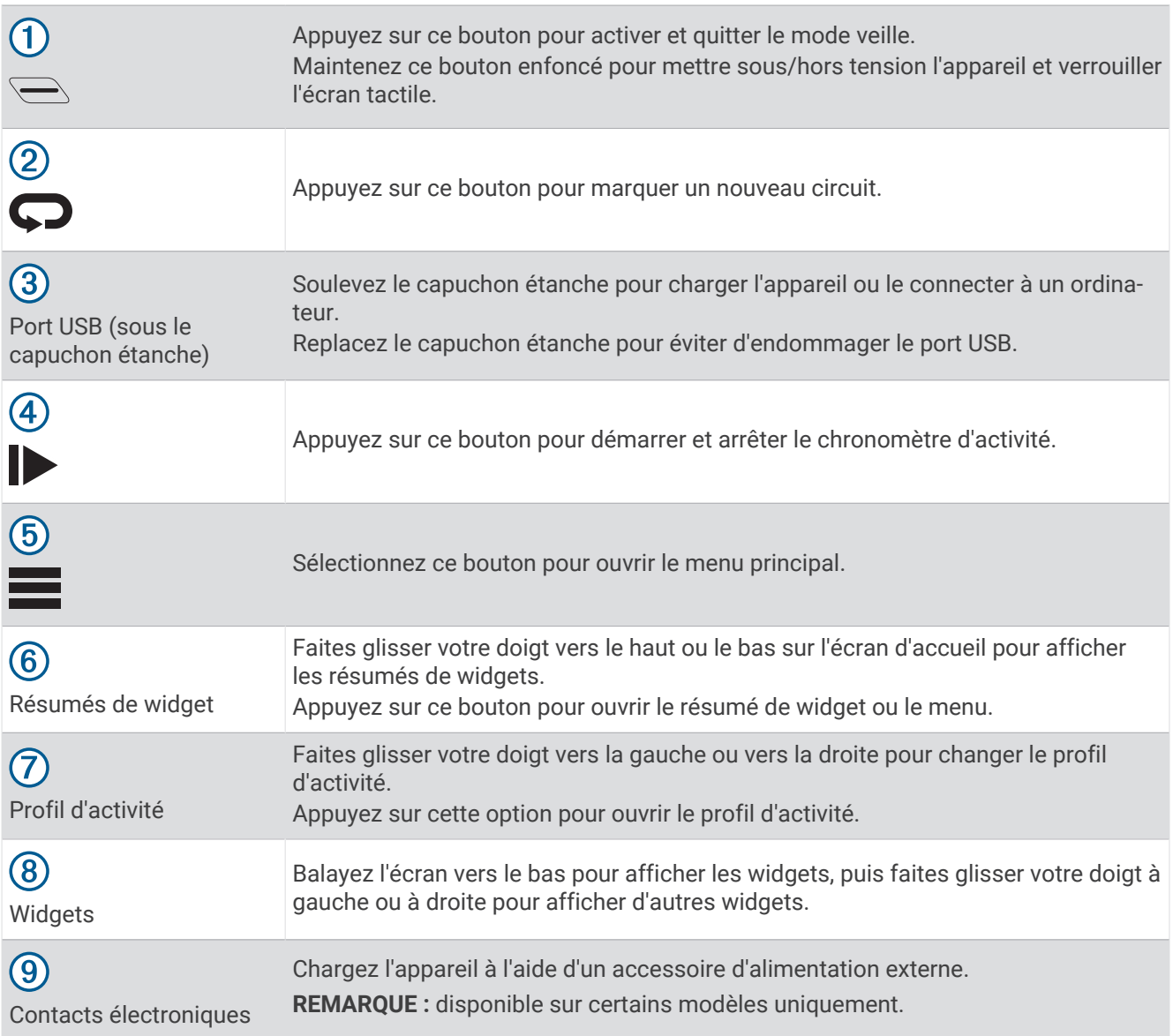

**REMARQUE :** pour acheter des accessoires en option, rendez-vous sur le site [buy.garmin.com.](http://buy.garmin.com)

#### <span id="page-8-0"></span>Présentation de l'écran d'accueil

L'écran d'accueil vous permet d'accéder rapidement à toutes les fonctions de l'ordinateur de vélo Edge.

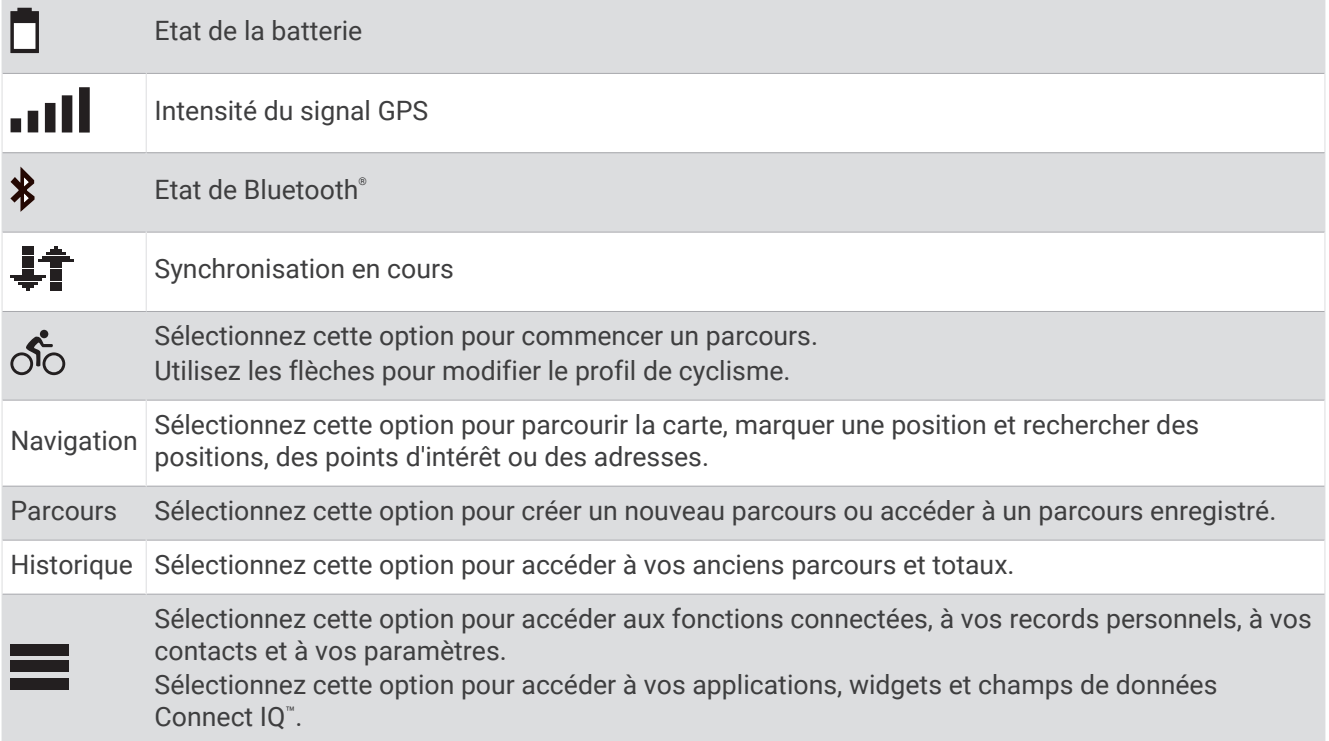

#### Affichage des widgets

Si votre appareil est fourni préchargé avec plusieurs widgets, vous pouvez en télécharger d'autres lorsque vous couplez votre appareil avec un smartphone ou un autre appareil compatible.

**1** Depuis l'écran d'accueil, faites glisser votre doigt vers le bas à partir du haut de l'écran.

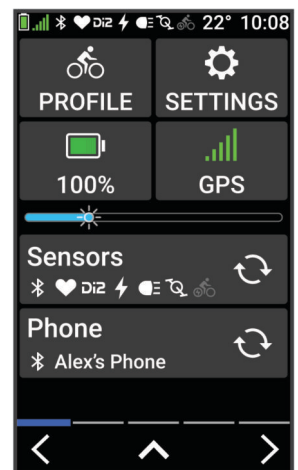

Le widget des paramètres s'affiche. Une icône clignotante signifie que l'appareil recherche un signal. Une icône fixe signifie que le signal a été trouvé ou que le capteur est connecté. Vous pouvez sélectionner n'importe quelle icône afin de modifier les paramètres.

**2** Faites glisser votre doigt vers la gauche ou la droite pour afficher plus de widgets.

La prochaine fois que vous ferez glisser votre doigt vers le bas pour afficher les widgets, le dernier widget consulté s'affichera.

#### <span id="page-9-0"></span>Affichage des résumés de widget

Les résumés de widget fournissent un accès rapide aux données de santé, aux informations sur les activités, aux capteurs intégrés et bien plus encore.

• Sur l'écran d'accueil, faites glisser votre doigt vers le haut.

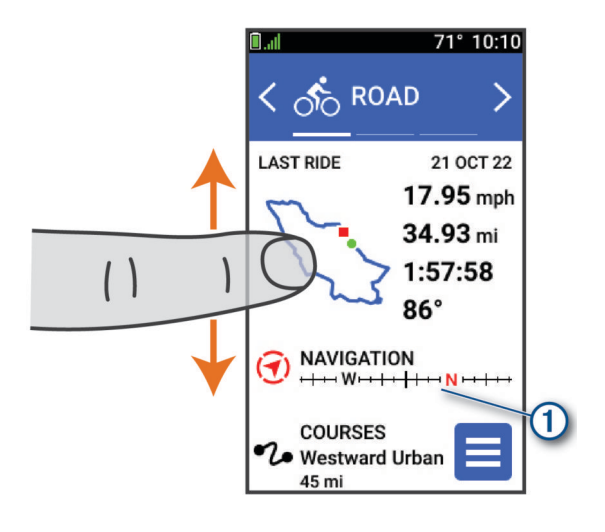

L'appareil fait défiler les résumés de widgets.

- Sélectionnez un résumé de widget  $\bigcirc$  pour afficher des informations supplémentaires.
- Sélectionnez pour personnaliser les résumés de widgets (*[Personnalisation des résumés de widget](#page-52-0)*, [page 47\)](#page-52-0).

#### Utilisation de l'écran tactile

- Lorsque le chrono est en marche, touchez l'écran pour afficher le recouvrement du chrono. Le recouvrement du chrono vous permet de revenir à l'écran d'accueil lors d'un parcours.
- $\cdot$  Sélectionnez  $\bigcap$  pour revenir à l'écran d'accueil.
- Faites glisser votre doigt sur l'écran ou utilisez les flèches pour faire défiler l'écran.
- Sélectionnez  $\frac{1}{2}$  pour ouvrir un menu.
- $\cdot$  Sélectionnez  $\leftarrow$  pour revenir à la page précédente.
- $\cdot$  Sélectionnez  $\blacktriangledown$  pour enregistrer vos modifications et fermer la page.
- $\cdot$  Sélectionnez  $\blacktriangleright$  pour fermer la page et revenir à la page précédente.
- Sélectionnez  $\mathsf Q$  pour effectuer une recherche à proximité d'une position.
- Sélectionnez  $\hat{\mathbf{r}}$  pour supprimer un élément.
- Sélectionnez  $\bigcirc$  pour plus d'informations.

#### Verrouillage de l'écran tactile

Vous pouvez verrouiller l'écran pour éviter les fausses manipulations.

- Maintenez la touche **enfoncée**, puis sélectionnez Verrouiller l'écran.
- Pendant une activité, appuyez sur  $\sum$ .

### <span id="page-10-0"></span>Acquisition des signaux satellites

Pour acquérir des signaux satellites, l'appareil doit disposer d'une vue dégagée sur le ciel. L'heure et la date sont réglées automatiquement en fonction de la position GPS.

**ASTUCE :** pour plus d'informations sur la fonction GPS, rendez-vous sur le site [www.garmin.com/aboutGPS](http://www.garmin.com/aboutGPS).

- **1** Placez-vous à l'extérieur dans une zone dégagée. Orientez la face avant de l'appareil vers le ciel.
- **2** Patientez pendant que l'appareil recherche des satellites. La procédure de recherche de signaux satellite peut prendre 30 à 60 secondes.

## **Navigation**

Les fonctions et paramètres de navigation s'appliquent aussi aux parcours de navigation (*[Parcours](#page-13-0)*, page 8).

- Positions et recherche de lieux (*[Positions](#page-11-0)*, page 6)
- Planification d'un parcours (*[Parcours](#page-13-0)*, page 8)
- Paramètres d'itinéraire (*[Paramètres d'itinéraire](#page-19-0)*, page 14)
- Paramètres de carte (*[Paramètres de la carte](#page-18-0)*, page 13)

### Prêt... Partez !

Si vous utilisez un accessoire ou un capteur sans fil, celui-ci peut être couplé et activé durant la configuration initiale (*[Couplage de vos capteurs sans fil](#page-37-0)*, page 32).

- **1** Maintenez le bouton  $\implies$  enfoncé pour allumer l'appareil.
- **2** Sortez et patientez pendant que l'appareil recherche des satellites. Les barres des satellites deviennent vertes lorsque l'appareil est prêt.
- **3** Sur l'écran d'accueil, appuyez sur  $\leq$  ou  $\geq$  pour changer le profil de cyclisme.
- 4 Sélectionnez **pour lancer le chronomètre d'activité.**

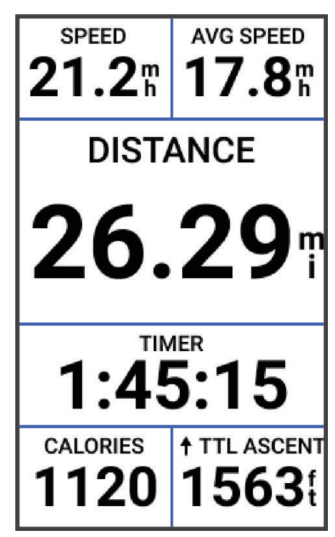

**REMARQUE :** l'historique est enregistré uniquement si le chronomètre d'activité est en marche.

- **5** Faites glisser votre doigt vers la gauche ou la droite pour afficher des écrans supplémentaires. Vous pouvez faire glisser votre doigt du haut vers le bas sur un écran de données pour afficher les widgets.
- **6** Si besoin, appuyez sur l'écran pour afficher les données de statut superposées (y compris l'autonomie de la batterie) ou retourner à l'écran d'accueil.
- **7** Appuyez sur pour arrêter le chronomètre d'activité.
- **8** Sélectionnez **Enreg.**.
- 9 Sélectionnez  $\blacktriangleright$ .

### <span id="page-11-0"></span>**Positions**

Vous pouvez enregistrer et garder en mémoire des positions dans l'appareil.

#### Marquage de votre position

Avant de pouvoir marquer une position, vous devez rechercher les signaux satellites.

Si vous souhaitez conserver des points de repère ou retourner à un endroit précis, vous pouvez marquer une position.

- **1** Allez vous entraîner.
- **2** Sélectionnez Navigation >  $\frac{1}{2}$  > Marquer position >  $\sqrt{\frac{1}{n}}$ .

#### Enregistrement de positions à partir de la carte

- **1** Sélectionnez **Navigation** > **Parcourir la carte**.
- **2** Recherchez la position sur la carte.
- **3** Sélectionnez la position.

Les informations de position s'affichent en haut de la carte.

- **4** Sélectionnez les informations de position.
- **5** Sélectionnez  $\frac{1}{2}$  > **Enreg.** la pos. >  $\sqrt{\phantom{a}}$ .

#### <span id="page-12-0"></span>Recherche d'une position

**ASTUCE :** vous pouvez utiliser le résumé de widget RECHERCHE POSIT. pour effectuer une recherche rapide à partir de l'écran d'accueil. Si nécessaire, vous pouvez ajouter le résumé de widget à la série de résumés (*[Personnalisation des résumés de widget](#page-52-0)*, page 47).

- **1** Sélectionnez **Navigation**.
- **2** Sélectionner une option :
	- Sélectionnez **Parcourir la carte** pour rallier une position sur la carte.
	- Sélectionnez **Parcours** pour naviguer en suivant un parcours enregistré (*[Parcours](#page-13-0)*, page 8).
	- Sélectionnez **Rechercher** pour naviguer jusqu'à un point d'intérêt, une ville, une adresse, une intersection ou des coordonnées connues.

**ASTUCE :** vous pouvez sélectionner  $\Omega$  pour saisir des informations de recherche spécifiques.

- Sélectionnez **Positions enregistrées** pour naviguer jusqu'à une position enregistrée.
- Sélectionnez **Recherches récentes** pour naviguer jusqu'à une position parmi les 50 dernières positions trouvées.
- Sélectionnez  $\frac{1}{2}$  > **Rechercher à proximité de :** pour réduire la zone de recherche.
- **3** Sélectionnez une position.
- **4** Sélectionnez **Aller**.
- **5** Suivez les instructions à l'écran pour naviguer jusqu'à votre destination.

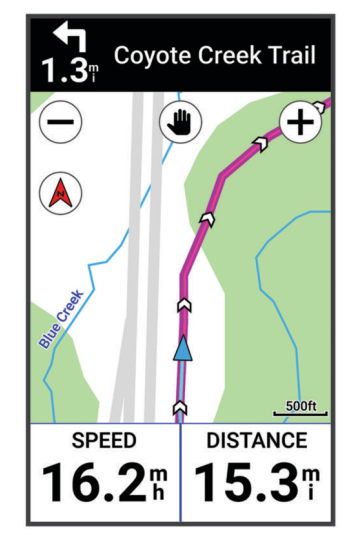

#### Retour au départ

A tout moment de votre parcours, vous pouvez retourner au point de départ.

- **1** Allez vous entraîner.
- **2** À tout moment, vous pouvez balayer l'écran vers le bas et sélectionner **Retour au départ** dans le widget de contrôle.
- **3** Sélectionnez **Sur le même itinéraire** ou **Itinéraire le plus rapide**.
- **4** Sélectionnez **Aller**.

L'appareil vous ramène au point de départ de votre parcours.

#### Arrêt de la navigation

- **1** Faites défiler jusqu'à la carte.
- **2** Appuyez sur l'écran.
- **3** Sélectionnez Arrêter la navigation  $> \sqrt{\ }$ .

#### <span id="page-13-0"></span>Modification de positions

- **1** Sélectionnez **Navigation** > **Positions enregistrées**.
- **2** Sélectionnez une position.
- **3** Sélectionnez la barre d'informations en haut de l'écran.
- **4** Sélectionnez .
- **5** Sélectionnez un attribut.

Par exemple, sélectionnez Modifier l'altitude pour saisir une altitude connue pour la position.

**6** Entrez les nouvelles informations, puis sélectionnez  $\blacktriangleright$ .

#### Suppression d'une position

- **1** Sélectionnez **Navigation** > **Positions enregistrées**.
- **2** Sélectionnez une position.
- **3** Sélectionnez les informations de position en haut de l'écran.
- **4** Sélectionnez  $\frac{1}{2}$  > **Supprimer** la position >  $\sqrt{\ }$ .

### **Parcours**

Vous pouvez envoyer un parcours depuis votre compte Garmin Connect™ vers votre appareil. Une fois le parcours enregistré sur votre appareil, vous pouvez vous laisser guider par votre appareil. Vous pouvez également créer et enregistrer directement un parcours personnalisé sur votre appareil.

Vous pouvez suivre un parcours enregistré simplement parce qu'il s'agit d'un bon itinéraire. Par exemple, vous pouvez enregistrer et suivre un trajet adapté aux vélos pour aller à votre travail.

**ASTUCE :** vous pouvez envoyer des parcours vers votre appareil à partir d'applications tierces lorsque vous liez vos comptes ou utilisez une application Connect IQ. Rendez-vous sur [apps.garmin.com](http://apps.garmin.com) pour plus d'informations sur les applications Connect IQ.

#### <span id="page-14-0"></span>Planification et suivi d'un parcours

Vous pouvez créer et suivre un parcours personnalisé. Un parcours est une séquence de waypoints ou de positions menant à votre destination finale.

**ASTUCE :** vous pouvez également créer un parcours personnalisé dans l'application Garmin Connect et l'envoyer à votre appareil (*[Suivre un parcours Garmin Connect](#page-16-0)*, page 11).

- **1** Sélectionnez **Parcours** > > **Créateur de parcours**.
- **2** Sélectionnez  $+$  pour ajouter une position.
- **3** Sélectionner une option :
	- Pour sélectionner votre position actuelle sur la carte, sélectionnez **Position actuelle**.
	- Pour sélectionner une position sur la carte, sélectionnez **Utiliser carte**, puis choisissez une position.
	- Pour sélectionner une position enregistrée, sélectionnez **Enregistrés et récents** > **Positions enregistrées**, puis choisissez une position.
	- Pour sélectionner une position récemment recherchée, sélectionnez **Enregistrés et récents** > **Recherches récentes**, puis choisissez une position.
	- Pour rechercher et sélectionner un point d'intérêt, sélectionnez **Points d'intérêt**, puis choisissez un point d'intérêt à proximité.
	- Pour sélectionner une ville, sélectionnez **Villes**, puis choisissez une ville à proximité.
	- Pour sélectionner une adresse, sélectionnez **Outils de recherche** > **Adresses**, puis entrez une adresse.
	- Pour sélectionner une intersection, sélectionnez **Outils de recherche** > **Intersections**, puis entrez les noms de rues.
	- Pour utiliser des coordonnées, sélectionnez **Outils de recherche** > **Coordonnées**, puis saisissez les coordonnées.
- **4** Sélectionnez **Ajouter au parcours**.

**ASTUCE :** sur la carte, vous pouvez choisir une autre position et sélectionner Ajouter au parcours pour continuer à ajouter des positions.

- **5** Répétez les étapes 2 à 4 jusqu'à ce que toutes les positions constituant votre itinéraire soient sélectionnées.
- **6** Sélectionnez une option, si nécessaire :
	- Maintenez  $\triangleq$  enfoncé sur une position et faites-la glisser pour réorganiser la liste.
	- Faites glisser votre doigt vers la gauche et sélectionnez  $\blacksquare$  pour supprimer une position.
- **7** Sélectionner une option :
	- Pour calculer l'itinéraire, sélectionnez **Afficher carte**.
	- Pour calculer l'itinéraire avec le même itinéraire de retour, sélectionnez +> Aller-retour.
	- $\cdot$  Pour calculer l'itinéraire avec un itinéraire de retour différent, sélectionnez  $+$  > **Faire une boucle**. Une carte du parcours s'affiche.
- **8** Sélectionnez **Enreg.**.
- **9** Saisissez le nom du parcours.
- 10 Sélectionnez **/** > Aller.

#### <span id="page-15-0"></span>Création et suivi d'un parcours aller-retour

L'appareil peut créer un parcours aller-retour en fonction d'une distance spécifiée, d'une position de départ et d'une direction de navigation.

- **1** Sélectionnez **Parcours** > > **Définition d'itinéraire en boucle**.
- **2** Sélectionnez **Distance** et saisissez la longueur totale du parcours.
- **3** Sélectionnez **Point de départ**.
- **4** Sélectionner une option :
	- Pour sélectionner votre position actuelle, sélectionnez **Position actuelle**.
	- Pour sélectionner une position sur la carte, sélectionnez **Utiliser carte**, puis choisissez une position.
	- Pour sélectionner une position enregistrée, sélectionnez **Positions enregistrées**, puis choisissez une position.
	- Pour sélectionner une position récemment recherchée, sélectionnez **Recherches récentes**, puis choisissez une position.
	- Pour rechercher et sélectionner un point d'intérêt, sélectionnez **Points d'intérêt**, puis choisissez un point d'intérêt à proximité.
	- Pour sélectionner une adresse, sélectionnez **Outils de recherche** > **Adresses**, puis entrez une adresse.
	- Pour sélectionner une intersection, sélectionnez **Outils de recherche** > **Intersections**, puis entrez les noms de rues.
	- Pour utiliser des coordonnées, sélectionnez **Outils de recherche** > **Coordonnées**, puis entrez des coordonnées.
- **5** Sélectionnez **Direction de départ**, puis sélectionnez la direction dans laquelle aller.
- **6** Sélectionnez **Rechercher**.
	- **ASTUCE :** vous pouvez sélectionner  $\mathbb{C}$  pour renouveler la recherche.
- **7** Sélectionnez un parcours pour l'afficher sur la carte. ASTUCE : vous pouvez sélectionner  $\leq$  et  $\geq$  pour afficher les autres parcours.
- **8** Sélectionnez **Enreg.** > **Aller**.

#### Création d'un parcours à partir d'une activité récente

Vous pouvez créer un nouveau parcours à partir d'un parcours enregistré sur cet appareil Edge .

- **1** Sélectionnez **Historique** > **Activités**.
- **2** Sélectionnez un parcours.
- **3** Sélectionnez > **Enregistrer l'activité en tant que parcours**.
- 4 Saisissez un nom pour le parcours, puis sélectionnez  $\sqrt{\cdot}$ .

#### <span id="page-16-0"></span>Suivre un parcours Garmin Connect

Avant de pouvoir télécharger un parcours depuis Garmin Connect, vous devez disposer d'un compte Garmin Connect (*[Garmin Connect](#page-42-0)*, page 37).

- **1** Sélectionner une option :
	- Ouvrez l'application Garmin Connect.
	- Rendez-vous sur [connect.garmin.com.](http://connect.garmin.com)
- **2** Créez un parcours ou sélectionnez un parcours existant.
- **3** Sélectionner une option :
	- Dans l'application Garmin Connect, sélectionnez  $\cdot$  > **Envover vers l'appareil**.
	- Sur le site web Garmin Connect, sélectionnez **Envoyer vers l'appareil**.
- **4** Sélectionnez votre appareil Edge.
- **5** Sélectionner une option :
	- Synchronisez votre appareil avec l'application Garmin Connect.
	- Synchronisez votre appareil avec l'application Garmin Express™.
	- Le parcours s'affiche sur l'écran d'accueil de l'appareil Edge.
- **6** Sélectionnez le parcours.

**REMARQUE :** si nécessaire, vous pouvez sélectionner **Parcours** pour sélectionner un autre parcours.

**7** Sélectionnez **Aller**.

#### Conseils pour les parcours à vélo

- Utilisez les indications détaillées (*[Options de parcours](#page-17-0)*, page 12).
- $\cdot$  Si vous ajoutez un échauffement, appuyez sur  $\triangleright$  pour démarrer le parcours, puis échauffez-vous normalement.
- Veillez à ne pas suivre le parcours pendant votre échauffement. Lorsque vous êtes prêt, dirigez-vous vers votre parcours. Lorsque vous atteignez une quelconque partie de votre parcours, un message apparaît.
- Faites défiler jusqu'à la carte pour afficher la carte du parcours. Si vous vous éloignez du parcours, un message apparaît.

#### Affichage des détails d'un parcours

- **1** Sélectionnez **Parcours**.
- **2** Sélectionnez un parcours.
- **3** Sélectionner une option :
	- Sélectionnez le parcours pour l'afficher sur la carte.
	- Sélectionnez le graphique de montées pour voir les détails et les profils d'altitude de chaque montée.
	- Sélectionnez **Récapitulatif** pour afficher les informations relatives au parcours.

#### <span id="page-17-0"></span>Affichage d'un parcours sur la carte

Vous pouvez configurer la façon dont chaque parcours enregistré sur l'appareil apparaît sur la carte. Par exemple, vous pouvez paramétrer votre trajet journalier pour qu'il apparaisse en jaune sur la carte. Vous pouvez définir un autre affichage de parcours en vert. Cela vous permet de voir les parcours pendant votre entraînement sans suivre un parcours particulier.

- **1** Sélectionnez **Parcours**.
- **2** Sélectionnez le parcours.
- **3** Sélectionnez : .
- **4** Sélectionnez **Toujours afficher** pour faire apparaître le parcours sur la carte.
- **5** Sélectionnez **Couleur** et sélectionnez une couleur.
- **6** Sélectionnez **Points de parcours** pour inclure des points de parcours sur la carte.

Lorsque vous roulerez à proximité de ce parcours, il apparaitra sur la carte.

#### Utilisation du ClimbPro

La fonctionnalité ClimbPro vous aide à gérer votre effort pour les ascensions à venir sur un parcours. Vous pouvez afficher des détails sur les montées, y compris lorsqu'elles se produisent, sur la pente moyenne et sur l'ascension totale. Les catégories d'ascension, en fonction de la longueur et de la pente, sont indiquées par couleur.

**ASTUCE :** après votre activité, vous pouvez voir les intervalles d'ascension et l'historique d'activité.

- **1** Activez la fonctionnalité ClimbPro pour le profil d'activité (*[Mise à jour de votre profil d'activité](#page-45-0)*, page 40).
- **2** Examinez les montées et les détails du parcours (*[Affichage des détails d'un parcours](#page-16-0)*, page 11).
- **3** Commencez à suivre un parcours enregistré (*[Parcours](#page-13-0)*, page 8).

Au début d'une montée, l'écran ClimbPro s'affiche automatiquement.

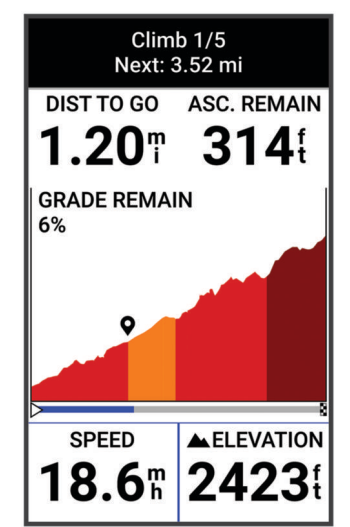

Après avoir enregistré l'activité, vous pouvez afficher les intervalles d'ascension dans votre historique d'activité.

#### Options de parcours

Sélectionnez **Parcours** > .

**Indications détaillées** : permet d'activer ou de désactiver les indications sur les changements de direction.

**Avertissement hors parcours** : vous avertit si vous vous éloignez du parcours.

**Rechercher** : vous permet de rechercher des parcours enregistrés par nom.

**Trier** : vous permet de trier les parcours enregistrés par nom, distance ou date.

**Supprimer** : vous permet de supprimer tous les parcours enregistrés ou une partie d'entre eux de l'appareil.

### <span id="page-18-0"></span>Calcul d'un nouvel itinéraire

Vous pouvez choisir la manière dont l'appareil recalcule l'itinéraire lorsque vous déviez de votre route.

Lorsque vous déviez de votre itinéraire, sélectionnez une option :

- Pour mettre en pause la navigation jusqu'à ce que vous rejoigniez votre route, sélectionnez **Mettre en pause la navigation**.
- Pour choisir une option de recalcul d'itinéraire, sélectionnez **Recalcul. itin.**.

**REMARQUE :** la première option de calcul indique le chemin le plus court pour revenir à votre itinéraire initial et démarre automatiquement au bout de 10 secondes.

#### Arrêt d'un parcours

- **1** Faites défiler jusqu'à la carte.
- **2** Balayez l'écran vers le bas, puis et faites défiler jusqu'au widget de contrôle.
- **3** Sélectionnez **Arrêter parcours** > .

#### Suppression d'un parcours

- **1** Sélectionnez **Navigation** > **Parcours**.
- **2** Faites glisser votre doigt vers la gauche sur un parcours.
- **3** Sélectionnez  $\hat{\mathbf{r}}$

### Paramètres de la carte

 $S$ électionnez **= > Profils d'activité**, choisissez un profil, puis sélectionnez **Navigation > Carte**.

**Orientation** : permet d'ajuster l'affichage de la carte sur la page.

- **Zoom auto** : permet de sélectionner automatiquement un niveau de zoom pour la carte. Lorsque l'option Désactivé est sélectionnée, vous devez effectuer un zoom avant ou arrière manuellement.
- **Guidage textuel** : paramètre l'affichage des instructions de navigation (nécessite des cartes de routes praticables).

**Aspect** : personnalise les paramètres d'aspect de la carte (*Paramètres d'aspect de la carte*, page 13). **Information carte** : permet d'activer ou de désactiver les cartes actuellement chargées dans l'appareil.

#### Paramètres d'aspect de la carte

Sélectionnez > **Profils d'activité**, choisissez un profil, puis sélectionnez **Navigation** > **Carte** > **Aspect**.

- **Thème de la carte** : permet de choisir l'aspect de la carte en fonction de votre type d'activité. (*[Thèmes de la](#page-19-0)  carte*[, page 14](#page-19-0))
- **Carte de popularité** : met en évidence les routes ou chemins populaires pour votre type d'activité. Plus le tracé de la route ou du chemin est sombre, plus il est populaire.

**Détails cartographiques** : définit le niveau de détail de la carte.

**Couleur historique** : permet de modifier la couleur de la ligne du tracé que vous avez parcouru.

**Avancé** : permet de définir les niveaux de zoom et la taille du texte, ainsi que d'activer le relief ombré et les isobathes.

**Restaurer la carte par défaut** : réinitialise les paramètres par défaut de l'aspect de la carte.

#### Modification de l'orientation de la carte

- **1** Sélectionnez > **Profils d'activité**.
- **2** Sélectionnez un profil.
- **3** Sélectionnez **Navigation** > **Carte** > **Orientation**.
- **4** Sélectionner une option :
	- Sélectionnez **Nord en haut** pour afficher le nord en haut de la page.
	- Sélectionnez **Tracé en haut** pour afficher votre direction actuelle en haut de la page.

#### <span id="page-19-0"></span>Thèmes de la carte

Vous pouvez modifier le thème de la carte pour choisir un aspect plus adapté à votre type d'activité.

Sélectionnez > **Profils d'activité**, choisissez un profil, puis sélectionnez **Navigation** > **Carte** > **Aspect** > **Thème de la carte**.

**Classique** : permet d'appliquer à la carte le code couleurs du thème classique Edge , sans autre thème.

**Contraste élevé** : permet d'afficher les données sur la carte avec un niveau de contraste élevé, pour améliorer la visibilité dans les environnements difficiles.

**VTT** : permet d'optimiser l'affichage des données de pistes sur la carte en mode VTT.

### Paramètres d'itinéraire

Sélectionnez > **Profils d'activité**, choisissez un profil, puis sélectionnez **Navigation** > **Définition d'itinéraires**.

**Itinéraires populaires** : calcule des itinéraires sur la base des parcours les plus empruntés par les cyclistes sur Garmin Connect.

**Mode de définition d'itinéraires** : définit un mode de transport pour optimiser votre itinéraire.

**Méthode de calcul** : définit la méthode utilisée pour calculer votre itinéraire.

**Verrouillage sur route** : permet de verrouiller l'icône de position, qui représente votre position sur la carte, sur la route la plus proche.

**Réglage du contournement** : permet de définir les types de route à éviter lorsque vous suivez un itinéraire.

- **Nouveau calcul de parcours** : calcule automatiquement un nouvel itinéraire lorsque vous déviez de l'itinéraire proposé.
- **Nouveau calcul de l'itinéraire** : calcule automatiquement un nouvel itinéraire lorsque vous déviez de l'itinéraire proposé.

#### Sélection d'une activité pour le calcul de l'itinéraire

Vous pouvez régler l'appareil pour qu'il calcule l'itinéraire en fonction d'un type d'activité.

- **1** Sélectionnez > **Profils d'activité**.
- **2** Sélectionnez un profil.
- **3** Sélectionnez **Navigation** > **Définition d'itinéraires** > **Mode de définition d'itinéraires**.
- **4** Sélectionnez une option de calcul d'itinéraire.

Par exemple, vous pouvez sélectionner Cyclisme sur route pour une navigation sur route ou VTT pour une navigation tout-terrain.

## Fonctionnalités connectées

#### **AVERTISSEMENT**

Lorsque vous roulez, n'interagissez pas avec l'écran pour entrer des informations ou lire et écrire des messages. Sinon vous risquez de provoquer un accident pouvant causer des blessures graves, voire la mort.

Des fonctions connectées sont disponibles pour votre ordinateur de vélo Edge lorsque vous le connectez à un smartphone compatible via la technologie Bluetooth.

### <span id="page-20-0"></span>Couplage du téléphone

Pour que vous puissiez utiliser les fonctions connectées de l'appareil Edge, celui-ci doit être couplé directement via l'application Garmin Connect et non pas via les paramètres Bluetooth de votre smartphone.

**1** Maintenez le bouton  $\implies$  enfoncé pour allumer l'appareil.

Lorsque vous allumez l'appareil pour la première fois, vous devez sélectionner la langue de l'appareil. L'écran suivant vous invite à le coupler avec votre smartphone.

**ASTUCE :** vous pouvez faire glisser l'écran d'accueil vers le bas pour afficher le widget des paramètres et sélectionner **Téléphone** > **Coupler un smartphone** pour passer manuellement en mode couplage.

**2** Scannez le code QR avec votre téléphone et suivez les instructions à l'écran pour terminer le processus de couplage et de configuration.

Une fois le couplage réussi, un message s'affiche et votre appareil se synchronise automatiquement avec votre smartphone.

### Fonctionnalités Bluetooth connectées

L'appareil Edge offre plusieurs fonctionnalités Bluetooth connectées pour votre smartphone compatible avec l'application Garmin Connect et Connect IQ. Rendez-vous sur [www.garmin.com/apps](http://www.garmin.com/apps) pour plus d'informations.

- **Téléchargements d'activité sur Garmin Connect** : envoie automatiquement votre activité à Garmin Connect dès la fin de son enregistrement.
- **Instructions audio** : permet à l'application Garmin Connect de lire des annonces d'état sur votre smartphone pendant votre activité.
- **Alarme de vélo** : permet de définir une alarme qui sonne sur l'appareil et envoie une alerte à votre smartphone quand l'appareil détecte un mouvement.
- **Fonctions Connect IQ téléchargeables** : permet de télécharger des fonctions Connect IQ à partir de l'application Connect IQ.
- **Téléchargements de parcours depuis Garmin Connect** : permet de rechercher des parcours sur Garmin Connect à l'aide de votre smartphone et de les envoyer vers votre appareil.
- **Détecter mon Edge** : localise votre appareil Edge égaré qui est couplé avec votre smartphone et actuellement à sa portée.
- **Messages** : permet de répondre à un appel entrant ou à un SMS à l'aide de messages prérédigés. Cette fonction est disponible avec les smartphones Android™ compatibles.

**Fonctions musique** : permet de contrôler sur votre appareil la lecture de la musique sur votre téléphone.

**Notifications** : affiche des notifications et des messages liés à votre téléphone sur votre appareil.

**Fonctions de suivi et de sécurité** : (*[Fonctions de suivi et de sécurité](#page-21-0)*, page 16)

**Interactions avec les réseaux sociaux** : vous permet de poster une mise à jour sur votre réseau social préféré lorsque vous téléchargez une activité sur Garmin Connect.

**Bulletins météo** : envoie les conditions météo en temps réel et des alertes à votre appareil.

#### <span id="page-21-0"></span>Fonctions de suivi et de sécurité

#### **ATTENTION**

Les fonctions de sécurité et de suivi sont des fonctions complémentaires qui ne doivent pas être utilisées en premier pour solliciter une aide d'urgence. L'application Garmin Connect ne contacte aucun service d'urgence à votre place.

#### *AVIS*

Pour utiliser ces fonctions, vous devez activer le GPS de l'appareil Edge Explore 2 et le connecter à l'application Garmin Connect via la technologie Bluetooth. Vous pouvez indiquer des contacts d'urgence sur votre compte Garmin Connect.

L'appareil Edge Explore 2 intègre des fonctions de suivi et de sécurité que vous devez configurer dans l'application Garmin Connect.

Pour en savoir plus sur les fonctions de sécurité et de suivi, rendez-vous sur [www.garmin.com/safety.](http://www.garmin.com/safety)

- **Assistance** : permet d'envoyer un message contenant votre nom, un lien LiveTrack et votre position GPS à vos contacts d'urgence (si disponibles).
- **Détection d'incident** : quand l'appareil Edge Explore 2 détecte un incident pendant certaines activités de plein air, il envoie un message automatisé, un lien LiveTrack ainsi que votre position GPS (si disponible) à vos contacts d'urgence.
- **LiveTrack** : permet à vos amis et à votre famille de suivre vos courses et vos entraînements en temps réel. Vous pouvez inviter des abonnés par e-mail ou sur les réseaux sociaux. Ils pourront ainsi consulter vos données en temps réel sur une page web.
- **Live Event Sharing** : permet d'envoyer des messages à vos amis et à votre famille pendant un événement pour leur fournir des informations en temps réel.

**REMARQUE :** cette fonction n'est disponible que si votre appareil est connecté à un smartphone compatible doté de la technologie Android.

**GroupRide** : permet de créer et d'accéder à des parcours partagés, à des messages de groupe et à des données de position en temps réel avec d'autres cyclistes.

**GroupTrack** : vous permet de suivre vos contacts en temps réel sur votre écran à l'aide de LiveTrack.

#### Détection d'incident

#### **ATTENTION**

La détection d'incident est une fonction supplémentaire qui n'est disponible que pour certaines activités de plein air. La fonction de détection d'incident ne doit pas être votre seule ressource pour solliciter une aide d'urgence. L'application Garmin Connect ne contacte aucun service d'urgence à votre place.

#### *AVIS*

Pour pouvoir activer la détection d'incident sur votre appareil, vous devez configurer des contacts d'urgence dans l'application Garmin Connect. Votre téléphone appairé doit être associé à un forfait de données et situé dans une zone de couverture par le réseau de données. Vos contacts d'urgence doivent être en mesure de recevoir des SMS (des frais d'envoi et de réception de SMS peuvent s'appliquer).

Lorsque votre appareil Edge avec GPS activé détecte un incident, l'application Garmin Connect peut envoyer automatiquement un SMS et un e-mail comportant votre nom et vos coordonnées GPS, si ces informations sont disponibles, à vos contacts d'urgence.

Un message s'affiche sur votre appareil et sur votre smartphone couplé, vous indiquant que vos contacts seront informés dans les 30 secondes. Si vous n'avez pas besoin d'aide, vous pouvez annuler l'envoi du message d'urgence automatique.

#### <span id="page-22-0"></span>**Assistance**

#### **ATTENTION**

Assistance est une fonction complémentaire qui ne doit pas être utilisée en premier pour solliciter une aide d'urgence. L'application Garmin Connect ne contacte aucun service d'urgence à votre place.

#### *AVIS*

Pour pouvoir activer la fonction d'assistance sur votre appareil, vous devez indiquer les informations de vos contacts d'urgence dans l'application Garmin Connect. Votre téléphone appairé doit être associé à un forfait de données et situé dans une zone de couverture par le réseau de données. Vos contacts d'urgence doivent être en mesure de recevoir des SMS (des frais d'envoi et de réception de SMS peuvent s'appliquer).

Lorsque le GPS de votre appareil Edge est activé et que l'appareil est connecté à l'application Garmin Connect, vous pouvez envoyer un SMS automatique contenant votre nom et votre position GPS (si disponible) à vos contacts d'urgence.

Un message s'affiche sur votre appareil et vous indique que vos contacts seront informés à la fin du compte à rebours. Si vous n'avez pas besoin d'aide, vous pouvez annuler l'envoi du message.

#### Ajout de contacts d'urgence

Le numéro de téléphone des contacts d'urgence est utilisé pour les fonctions de sécurité et de suivi.

- 1 Dans l'application Garmin Connect, sélectionnez ...
- **2** Sélectionnez **Sécurité et suivi** > **Fonctions de sécurité** > **Contacts d'urgence** > **Ajouter des contacts d'urgence**.
- **3** Suivez les instructions présentées à l'écran.

Vos contacts d'urgence reçoivent une notification lorsque vous les ajoutez en tant que contact d'urgence et peuvent accepter ou refuser votre demande. Si un contact refuse, vous devez choisir un autre contact d'urgence.

#### Affichage de vos contacts d'urgence

Pour pouvoir afficher vos contacts d'urgence sur votre appareil, vous devez configurer vos informations de parcours et vos contacts d'urgence dans l'application Garmin Connect.

Sélectionnez > **Sécurité et suivi** > **Contacts d'urgence**.

Le nom et le numéro de téléphone de vos contacts d'urgence s'affichent.

#### Demande d'assistance

#### *AVIS*

Pour pouvoir demander de l'aide, vous devez activer le GPS sur votre appareil Edge et configurer les informations de contact d'urgence dans l'application Garmin Connect. Votre téléphone appairé doit être associé à un forfait de données et situé dans une zone de couverture par le réseau de données. Vos contacts d'urgence doivent être en mesure de recevoir des e-mails et des SMS (des frais d'envoi et de réception de SMS peuvent s'appliquer).

**1** Maintenez  $\equiv$  enfoncé pendant 5 secondes pour activer la fonction d'assistance.

L'appareil émet un bip et envoie le message une fois le compte à rebours de 5 secondes terminé.

ASTUCE : vous pouvez sélectionner  $\blacklozenge$  avant la fin du compte à rebours pour annuler l'envoi du message.

**2** Si besoin, sélectionnez **Envoyer** pour envoyer le message immédiatement.

#### Activation et désactivation de la détection d'incident

**REMARQUE :** votre téléphone appairé doit être associé à un forfait de données et situé dans une zone de couverture par le réseau de données.

- **1** Sélectionnez > **Sécurité et suivi** > **Détection d'incident**.
- **2** Sélectionnez le profil d'activité pour activer la détection des incidents.

**REMARQUE :** la détection d'incident est activée par défaut pour certaines activités de plein air. Vous pouvez obtenir des faux positifs selon le type de terrain et le type d'activité de cyclisme.

#### <span id="page-23-0"></span>Annulation d'un message automatique

Lorsque votre appareil détecte un incident, vous pouvez annuler le message d'urgence automatique sur votre appareil ou votre smartphone couplé avant qu'il ne soit envoyé aux contacts d'urgence.

Avant la fin du compte à rebours de 30 secondes, maintenez **Appuyer et maintenir enfoncé pour annuler.**  enfoncé.

#### Envoi d'une mise à jour de statut après un incident

Avant de pouvoir envoyer une mise à jour de statut à vos contacts d'urgence, votre appareil doit détecter l'indicent et envoyer un message d'urgence automatique à vos contacts d'urgence.

Vous pouvez envoyer une mise à jour de statut à vos contacts d'urgence pour les informer que vous n'avez pas besoin d'aide.

- **1** Balayez l'écran vers le bas, puis faites glisser votre doigt à gauche ou à droite pour afficher le widget de contrôle.
- **2** Sélectionnez **Incident détecté** > **Je vais bien**.

Un message est envoyé à tous les contacts d'urgence.

#### **LiveTrack**

#### *AVIS*

Vous êtes responsable de la manière dont vous partagez les données de position avec les autres. Assurez-vous de ne partager vos données qu'avec des personnes de confiance et n'autorisez pas leur distribution sans votre consentement.

La fonction LiveTrack vous permet de partager vos activités de cyclisme avec les contacts de votre smartphone et de vos comptes de réseaux sociaux. Pendant le partage, les utilisateurs peuvent suivre votre position actuelle et afficher vos données en temps réel sur une page web.

Pour utiliser cette fonction, vous devez activer le GPS de l'appareil Edge Explore 2 et le connecter à l'application Garmin Connect via la technologie Bluetooth.

#### Activation de LiveTrack

Avant de pouvoir démarrer votre première session LiveTrack, vous devez configurer des contacts dans l'application Garmin Connect.

- **1** Sélectionnez > **Sécurité et suivi** > **LiveTrack**.
- **2** Sélectionner une option :
	- Sélectionnez **Démarrage automatique** pour lancer une session LiveTrack chaque fois que vous démarrez ce type d'activité.
	- Sélectionnez **Nom LiveTrack** pour mettre à jour le nom de votre session LiveTrack. La date actuelle est le nom par défaut.
	- Sélectionnez **Destinataires** pour afficher les destinataires.
	- Sélectionnez **Partage de parcours** si vous souhaitez que vos destinataires puissent voir le parcours.
	- Sélectionnez **Messages des spectateurs** si vous souhaitez autoriser vos destinataires à vous envoyer des messages texte pendant votre activité de cyclisme (*[Messages des spectateurs](#page-29-0)*, page 24).
	- Sélectionnez **Étendre LiveTrack** pour prolonger le visionnage de la session LiveTrack à 24 heures.
- **3** Sélectionnez **Démarrer LiveTrack**.

Les destinataires peuvent voir vos données en temps réel sur une page de suivi Garmin Connect.

#### <span id="page-24-0"></span>Démarrage d'une session GroupTrack

Pour pouvoir démarrer une session GroupTrack, vous devez coupler un smartphone doté de l'application Garmin Connect avec votre appareil (*[Couplage du téléphone](#page-20-0)*, page 15).

**REMARQUE :** cette fonction est requise pour les sessions Group Ride avec les compteurs de vélo Edge Explore et plus anciens.

Pour les compteurs de vélo Edge 1040, 840, 540 et versions ultérieures, utilisez la fonction GroupRide (*[Rejoindre](#page-27-0)  [une session GroupRide](#page-27-0)*, page 22).

Pendant que vous pédalez, vous pouvez voir sur la carte les autres cyclistes participant à votre session GroupTrack.

- 1 Sur l'ordinateur de vélo Edge, sélectionnez **II > Sécurité et suivi > GroupTrack** pour afficher les contacts sur la carte.
- 2 Dans l'application Garmin Connect, sélectionnez ou ...
- **3** Sélectionnez **Sécurité et suivi** > **LiveTrack** > > **Paramètres** > **GroupTrack** > **Toutes les connexions**.
- **4** Sélectionnez **Démarrer LiveTrack**.
- **5** Sur l'ordinateur de vélo Edge, appuyez sur  $\triangleright$ , puis allez faire un tour à vélo.
- **6** Faites défiler l'écran jusqu'à la carte pour voir vos connexions.

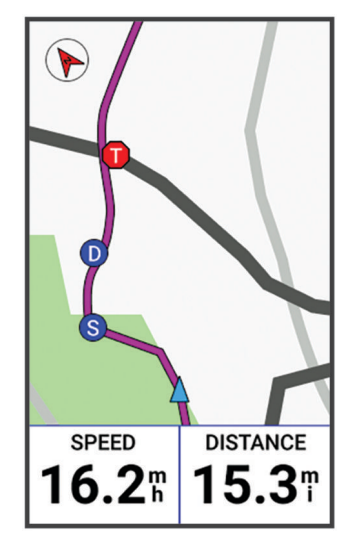

Vous pouvez appuyer sur une icône sur la carte pour afficher la position et les informations de cap des autres cyclistes de la session GroupTrack.

**7** Faites défiler l'écran jusqu'à la liste GroupTrack.

Vous pouvez sélectionner un cycliste dans la liste et celui-ci s'affiche au centre de la carte.

#### Astuces pour les sessions GroupTrack

La fonction GroupTrack vous permet de suivre les autres cyclistes de votre groupe en utilisant LiveTrack directement sur l'écran. Tous les cyclistes du groupe doivent faire partie de vos contacts sur votre compte Garmin Connect.

- Sortez pédaler avec votre GPS.
- Couplez votre appareil Edge Explore 2 avec votre smartphone à l'aide de la technologie Bluetooth.
- Dans l'application Garmin Connect, sélectionnez **contracteur de la partie de la partie de la partie de la partie de l** liste des cyclistes de votre session GroupTrack.
- Assurez-vous que tous vos contacts couplent leur smartphone et démarrent une session LiveTrack dans l'application Garmin Connect.
- Assurez-vous que tous vos contacts sont à portée (40 km ou 25 mi.).
- Pendant une session GroupTrack, faites glisser l'écran jusqu'à la carte pour voir vos contacts.
- Arrêtez-vous avant d'essayer d'afficher la position et les informations de cap des autres cyclistes de la session GroupTrack.

#### <span id="page-25-0"></span>Partage d'événement en temps réel

Le partage d'événements en temps réel vous permet d'envoyer des messages à vos amis et à votre famille au cours d'un événement pour leur fournir des mises à jour en temps réel, y compris le temps cumulé et le temps du dernier circuit. Avant l'événement, vous pouvez personnaliser la liste des destinataires et le contenu du message dans l'application Garmin Connect.

#### Activation du partage d'événement en temps réel

Avant de pouvoir partage des événements en temps réel, vous devez configurer la fonction LiveTrack dans l'application Garmin Connect.

**REMARQUE :** les fonctions LiveTrack sont disponibles lorsque votre appareil est connecté à l'application Garmin Connect via la technologie Bluetooth sur un smartphone Android compatible.

- **1** Allumez votre ordinateur de vélo Edge.
- **2** Dans l'application Garmin Connect, dans le menu des paramètres, sélectionnez **Sécurité et suivi** > **Partage d'événement en temps réel**.
- **3** Sélectionnez **Appareils**, puis sélectionnez votre ordinateur de vélo Edge.
- **4** Sélectionnez le bouton pour activer **Partage d'événement en temps réel**.
- **5** Sélectionnez **Terminé**.
- **6** Sélectionnez **Destinataires** pour ajouter des personnes à vos contacts.
- **7** Sélectionnez **Options de message** pour personnaliser les éléments déclencheurs et les options des messages.
- **8** Sortez et sélectionnez un profil de cyclisme GPS sur votre ordinateur de vélo Edge Explore 2.

Le partage d'événement en temps réel est activé pendant 24 heures.

#### **GroupRide**

#### **AVERTISSEMENT**

Lorsque vous roulez, faites attention à votre environnement et maniez toujours le vélo de la manière la plus sûre possible. Sinon, vous risquez un accident pouvant entraîner des blessures graves, voire mortelles.

#### *AVIS*

Vous êtes responsable de la manière dont vous partagez les données de position avec les autres cyclistes. Assurez-vous de ne partager vos données qu'avec des personnes de confiance et n'autorisez pas leur distribution sans votre consentement.

Grâce à la fonction GroupRide de votre compteur de vélo Edge, vous pouvez créer et accéder à des parcours partagés, à des messages de groupe et à des données de position en temps réel avec d'autres cyclistes équipés d'appareils compatibles.

#### Démarrage d'une session GroupRide

Pour pouvoir démarrer une session GroupRide, vous devez coupler un smartphone doté de l'application Garmin Connect avec votre appareil (*[Couplage du téléphone](#page-20-0)*, page 15).

- **1** Faites défiler jusqu'au résumé de widget **GroupRide**.
- 2 Sélectionnez **v** pour accepter de partager votre position en temps réel avec d'autres cyclistes.
- **3** Sélectionnez **Créer une session GroupRide**.
- **4** Sélectionnez **Nom**, **Date** ou **Heure de début** pour modifier les informations (facultatif).
- **5** Sélectionnez **Ajouter un parcours** pour partager un parcours avec d'autres cyclistes.

Vous pouvez choisir parmi vos parcours enregistrés ou sélectionner  $+$  pour créer un nouveau parcours (*[Parcours](#page-13-0)*, page 8).

#### **6** Sélectionnez **Générer un code**.

Votre compteur de vélo Edge génère un code que vous pouvez envoyer à d'autres cyclistes.

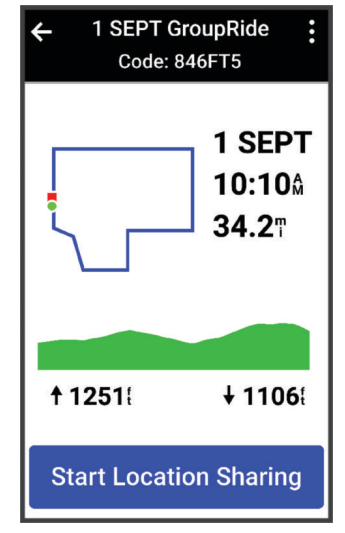

- **7** Sélectionnez  $\frac{1}{2}$  > **Partager le code** >  $\sqrt{\phantom{a}}$ .
- **8** Ouvrez l'application Garmin Connect et sélectionnez **Afficher le code** > **Partagez**.
- **9** Sélectionnez la méthode de partage du code avec les autres cyclistes.

L'application Garmin Connect partage le code GroupRide avec vos contacts.

- **10** Sur le compteur de vélo Edge , sélectionnez **Démarrer le partage de position**.
- **11** Appuyez sur **e**t commencez votre session.

L'écran de données GroupRide est ajouté aux écrans de données pour le profil actif.

**12** Sélectionnez un cycliste sur l'écran de données **GroupRide** pour afficher sa position sur la carte, ou faites défiler jusqu'à la carte pour afficher tous les cyclistes (*[Statut sur la carte GroupRide](#page-28-0)*, page 23).

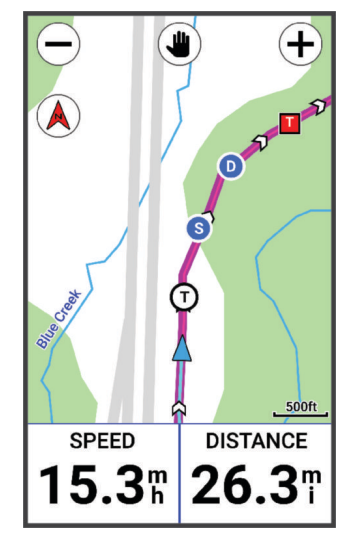

Vous pouvez appuyer sur une icône sur la carte pour afficher la position, le cap et le statut des autres cyclistes de la session GroupRide.

#### <span id="page-27-0"></span>Rejoindre une session GroupRide

Vous pouvez rejoindre une session GroupRide sur votre compteur de vélo Edge lorsque le code GroupRide est partagé avec vous. Vous pouvez saisir le code avant le début du parcours.

**1** Faites défiler jusqu'au résumé de widget **GroupRide**.

**ASTUCE :** vous pouvez ajouter le résumé de widget GroupRide à la série de résumés (*[Personnalisation des](#page-52-0)  [résumés de widget](#page-52-0)*, page 47).

- **2** Sélectionnez **Entrer le code**.
- **3** Entrez le code à 6 chiffres, puis sélectionnez  $\sqrt{\cdot}$ . Votre compteur de vélo Edge télécharge automatiquement le parcours.
- **4** Le jour de la session, sélectionnez **Démarrer le partage de position**.
- **5** Appuyez sur **e**t commencez votre session.

#### Envoi d'un message GroupRide

Vous pouvez envoyer un message aux autres participants pendant une session GroupRide.

- 1 Sur l'écran de données **GroupRide** de votre compteur de vélo Edge, sélectionnez  $\blacksquare$  > >
- **2** Sélectionner une option :
	- Sélectionnez un message dans la liste des réponses prédéfinies.
	- Sélectionnez **Écrire un message** pour envoyer un message personnalisé.

**REMARQUE :** vous pouvez personnaliser les réponses prédéfinies dans les paramètres de l'appareil dans l'application Garmin Connect. Après avoir personnalisé les paramètres, vous devez synchroniser vos données pour appliquer les modifications à votre compteur de vélo Edge .

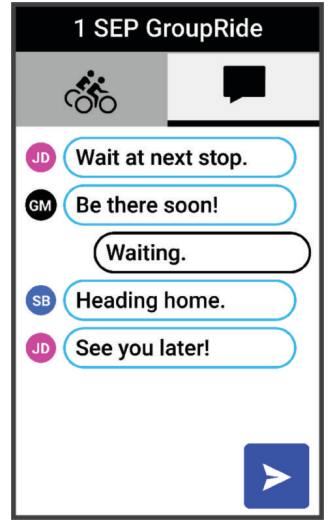

**REMARQUE :** vous pouvez accéder au sommet de l'écran des messages pour afficher les messages plus anciens, y compris les messages envoyés avant de rejoindre la session GroupRide (*Rejoindre une session GroupRide*, page 22).

#### <span id="page-28-0"></span>Statut sur la carte GroupRide

Pendant que vous pédalez, vous pouvez voir sur la carte les autres cyclistes participant à votre session GroupRide.

**ASTUCE :** les lettres à l'intérieur des icônes sur la carte correspondent aux initiales du prénom du participant.

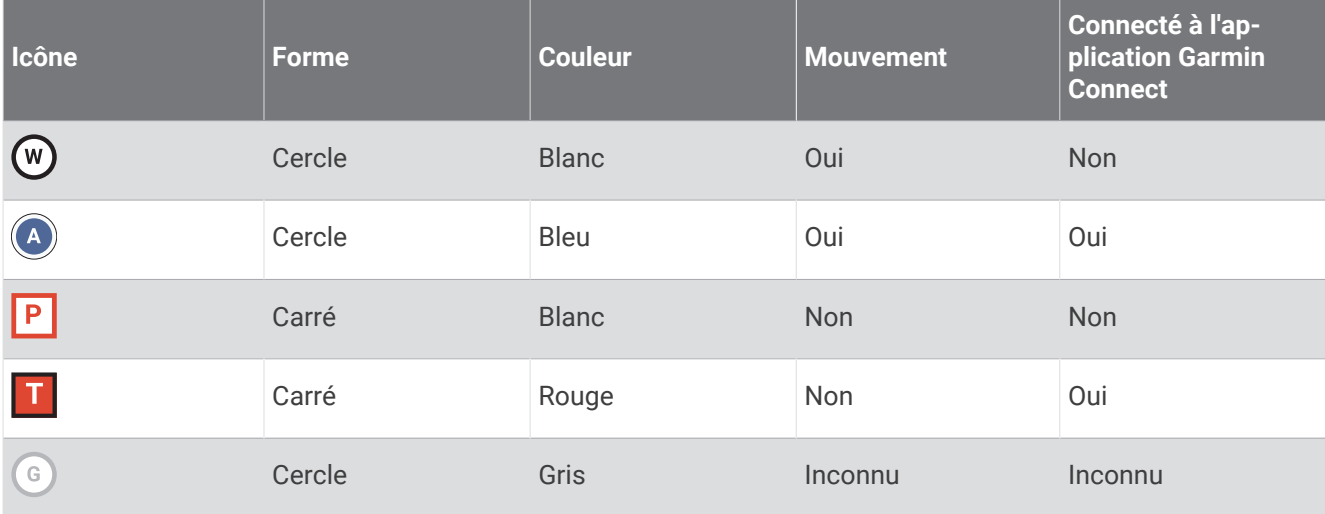

REMARQUE : pour personnaliser les paramètres de la carte, sur la page GroupRide, sélectionnez :

#### Quitter une session GroupRide

Pour que votre compteur de vélo Edge puisse vous retirer des cartes et listes des autres participants, vous devez avoir une connexion Internet active.

Vous pouvez quitter une session GroupRide à tout moment.

Sélectionner une option :

- Pendant la session, faites glisser votre doigt vers le bas pour afficher le widget des commandes, puis sélectionnez **Quitter la session GroupRide**.
- Sur la page **GroupRide**, sélectionnez **Quitter la session GroupRide**.
- Appuyez sur  $\triangleright$  > **Enreg.** pour arrêter le chronomètre d'activité et terminer votre activité.

**ASTUCE :** le compteur de vélo Edge supprime automatiquement la session GroupRide lorsqu'elle arrive à son terme (*Astuces pour les sessions GroupRide*, page 23).

#### Astuces pour les sessions GroupRide

- Sortez pédaler avec votre GPS.
- Couplez votre compteur de vélo Edge compatible avec votre smartphone à l'aide de la technologie Bluetooth.
- Les cyclistes du groupe peuvent ajouter une session GroupRide sur leur appareil à tout moment, puis la rejoindre le jour prévu. Les sessions expirent 24 heures après l'heure de début.
- Pour partager le code GroupRide pendant la session, sélectionnez r<sup>î</sup>n sur l'écran de données GroupRide du compteur de vélo Edge.
- Lorsque vous recevez un message GroupRide, vous pouvez sélectionner  $\gg$  pour désactiver toutes les notifications de message pour cette session GroupRide.
- La liste des cyclistes est actualisée toutes les 15 secondes et affiche les détails des 25 cyclistes les plus proches dans un rayon de 40 km (25 mi). Pour afficher d'autres cyclistes en dehors du rayon de 40 km (25 mi), sélectionnez **Plus**.
- Pendant la session, faites glisser votre doigt vers le bas pour afficher le widget des commandes pour plus d'options.
- Arrêtez-vous avant d'essayer d'afficher la position et les informations de cap des autres cyclistes de la session GroupRide (*Statut sur la carte GroupRide*, page 23).

#### <span id="page-29-0"></span>Messages des spectateurs

**REMARQUE :** votre téléphone appairé doit être associé à un forfait de données et situé dans une zone de couverture par le réseau de données.

La fonction Messages des spectateurs permet aux personnes qui vous suivent sur LiveTrack de vous envoyer des messages texte pendant vos activités de cyclisme. Vous pouvez configurer cette fonction dans les paramètres LiveTrack de l'application Garmin Connect.

#### Blocage des messages des spectateurs

Si vous souhaitez bloquer les messages des spectateurs, Garmin® recommande de les désactiver avant de commencer l'activité.

#### Sélectionnez > **Sécurité et suivi** > **LiveTrack** > **Messages des spectateurs**.

#### Réglage de l'alarme de vélo

Vous pouvez activer l'alarme de vélo lorsque vous n'êtes pas à proximité de ce dernier, comme pendant un arrêt durant un long parcours. Vous pouvez contrôler l'alarme de vélo depuis votre appareil ou les paramètres de l'appareil dans l'application Garmin Connect.

- **1** Sélectionnez > **Sécurité et suivi** > **Alarme de vélo**.
- **2** Créez ou mettez à jour votre code.

Lorsque vous désactivez l'alarme du vélo depuis votre appareil Edge , vous êtes invité à saisir le code.

**3** Balayez l'écran vers le bas, et sur le widget des commandes, sélectionnez **Configurer l'alarme du vélo**.

Si l'appareil détecte un mouvement, il déclenche une alarme et envoie une alerte à votre smartphone connecté.

#### Lecture de notifications sonores sur votre smartphone

Pour pouvoir configurer des notifications sonores, vous devez disposer d'un smartphone doté de l'application Garmin Connect couplé à votre appareil Edge .

Vous pouvez configurer l'application Garmin Connect pour qu'elle lise des annonces d'état motivantes sur votre smartphone pendant votre parcours ou une autre activité. Les notifications sonores incluent le numéro et le temps du circuit, des instructions de navigation, votre puissance, votre allure ou votre vitesse, ainsi que des données de fréquence cardiaque. Lorsqu'une notification sonore se déclenche, l'application Garmin Connect désactive le son du smartphone pour lire l'annonce. Vous pouvez personnaliser le niveau du volume dans l'application Garmin Connect.

- 1 Dans l'application Garmin Connect, sélectionnez **ou ...** ou ...
- **2** Sélectionnez **Appareils Garmin**.
- **3** Sélectionnez votre appareil.
- **4** Sélectionnez **Signaux sonores**.

#### Ecoute de musique

#### **AVERTISSEMENT**

Évitez d'écouter de musique pendant que vous roulez sur la voie publique, car cela risque de vous distraire et vous risquez un accident grave, voire mortel. Il est de la responsabilité de l'utilisateur de connaître et de comprendre les lois et réglementations locales relatives à l'utilisation des écouteurs à vélo.

- **1** Allez vous entraîner.
- **2** À l'arrêt, faites glisser l'écran vers le bas pour afficher les widgets.
- **3** Faites glisser votre doigt vers la gauche ou la droite pour afficher le widget Commandes. **REMARQUE :** vous pouvez ajouter des widgets à la série (*[Personnalisation de la série des widgets](#page-52-0)*, page 47).
- **4** Commencez à écouter de la musique à partir de votre smartphone couplé.

Vous pouvez contrôler la lecture de la musique sur votre smartphone à partir de votre ordinateur de vélo Edge .

## Entraînement

### <span id="page-30-0"></span>Entraînement en salle

L'appareil inclut un profil d'activité en intérieur pour lequel le GPS est désactivé. Lorsque le GPS est désactivé, la vitesse et la distance ne sont pas disponibles, sauf si vous possédez un capteur ou un home trainer compatibles qui envoie ces données à l'appareil.

#### Couplage de votre home trainer

- **1** Approchez l'ordinateur de vélo Edge à moins de 3 m (10 pi) du home trainer .
- **2** Sélectionnez le profil de cyclisme d'intérieur.
- **3** Sélectionnez le home trainer à coupler avec votre ordinateur de vélo Edge .
- **4** Suivez les instructions présentées à l'écran.

Une fois le home trainer couplé à votre ordinateur de vélo Edge via la technologie ANT+® , il s'affiche comme un capteur connecté. Vous pouvez personnaliser vos champs de données pour afficher les données de capteur.

#### Utilisation d'un home trainer

Avant de pouvoir utiliser un home trainer compatible, vous devez le coupler à votre appareil via la technologie ANT+ (*Couplage de votre home trainer*, page 25).

Toutes les fonctionnalités et tous les paramètres ne sont pas disponibles pour tous les home trainers. Pour plus d'informations, consultez le manuel d'utilisation de votre home trainer.

Vous pouvez utiliser votre appareil avec un home trainer pour simuler la résistance lorsque vous suivez un parcours ou une activité. Lorsque vous utilisez un home trainer, le GPS est désactivé automatiquement.

- 1 Sélectionnez **E** > **Entraînement** > **Home trainer**.
- **2** Sélectionner une option :
	- Sélectionnez **Freeride** pour régler manuellement le niveau de résistance.
	- Sélectionnez **Suivre un parcours** pour suivre un parcours enregistré (*[Parcours](#page-13-0)*, page 8).
	- Sélectionnez **Suivre une activité** pour suivre une activité enregistrée (*[Prêt... Partez !](#page-10-0)*, page 5).
	- Le cas échéant, sélectionnez **Définir la pente**, **Régler la résistance** ou **Définir puissance cible** pour personnaliser votre session.

**REMARQUE :** la résistance du home trainer change en fonction des informations sur le parcours ou l'activité.

- **3** Sélectionnez un parcours ou une activité.
- **4** Sélectionnez **Aller**.
- 5 Sélectionnez **pour lancer le chronomètre d'activité.**

#### Réglage de la résistance

- 1 Sélectionnez **EXA** > Entraînement > Home trainer > Régler la résistance.
- **2** Sélectionnez ∧ ou  $\vee$  pour régler la force de résistance appliquée par le trainer.
- **3** Sélectionnez **pour lancer le chronomètre d'activité.**
- **4** Si nécessaire, sélectionnez  $+$  ou  $-$  pour régler la résistance pendant votre activité.

#### Réglage de la pente simulée

- **1** Sélectionnez > **Entraînement** > **Home trainer** > **Définir la pente**.
- **2** Sélectionnez ∧ ou ∨ pour régler la pente simulée appliquée par le trainer.
- **3** Sélectionnez pour lancer le chronomètre d'activité.
- **4** Si nécessaire, sélectionnez  $+$  ou  $-$  pour régler la pente simulée pendant votre activité.

#### <span id="page-31-0"></span>Réglage de la puissance cible

- 1 Sélectionnez  $\blacksquare$  > **Entraînement** > **Home trainer** > **Définir puissance cible**.
- **2** Réglez la valeur de la puissance cible.
- **3** Sélectionnez **pour lancer le chronomètre d'activité.**

La force de résistance appliquée au trainer est réglée de sorte à maintenir une puissance constante en fonction de votre vitesse.

**4** Si nécessaire, sélectionnez  $+$  ou  $-$  pour régler la puissance cible pendant votre activité.

### Configuration d'un objectif d'entraînement

- **1** Sélectionnez **Entraînement** > **Fixer un objectif**.
- **2** Sélectionner une option :
	- Sélectionnez **Distance uniquement** pour choisir une distance prédéfinie ou saisir une distance personnalisée.
	- Sélectionnez **Distance et temps** pour choisir un objectif de distance et de temps.
	- Sélectionnez **Distance et vitesse** pour choisir un objectif de distance et de vitesse.

L'écran d'objectif d'entraînement s'affiche et indique votre temps final estimé. Cette estimation est basée sur vos performances actuelles et sur le temps restant.

- **3** Sélectionnez .
- 4 Sélectionnez **pour lancer le chronomètre d'activité.**
- **5** Une fois votre activité terminée, appuyez sur  $\rightarrow$ , puis sélectionnez **Enreg.**.

### Course contre une activité antérieure

Vous pouvez lancer une course contre une activité ou un parcours précédemment enregistrés.

- 1 Sélectionnez **E** > **Entraînement** > Se mesurer à une activité.
- **2** Sélectionner une option :
	- Sélectionnez **Se mesurer à une activité**.
	- Sélectionnez **Parcours enregistrés**.
- **3** Sélectionnez l'activité ou le parcours.
- **4** Sélectionnez **Aller**.
- 5 Sélectionnez **pour lancer le chronomètre d'activité.**

## Mes statistiques

L'ordinateur de vélo Edge Explore 2 peut enregistrer vos statistiques personnelles et mesurer vos performances. Les mesures de performances nécessitent un moniteur de fréquence cardiaque, un capteur de puissance ou un home trainer connecté.

### <span id="page-32-0"></span>Mesures des performances

Les mesures de performances sont des estimations vous permettant de suivre et de comprendre vos entraînements ainsi que vos performances de course. Ces mesures impliquent que vous fassiez quelques activités utilisant un moniteur de fréquence cardiaque au poignet ou une ceinture cardio-fréquencemètre textile compatible. Pour obtenir la mesure de vos performances de cyclisme, vous devez disposer d'un moniteur de fréquence cardiaque et d'un capteur de puissance.

Les estimations sont fournies et prises en charge par Firstbeat Analytics™. Pour plus d'informations, rendezvous sur le site [www.garmin.com/performance-data](http://www.garmin.com/performance-data).

**REMARQUE :** au début, les estimations peuvent manquer de précision. Pour en savoir plus sur vos performances, vous devez effectuer plusieurs activités avec votre appareil.

- **VO2 max.** : la VO2 max correspond au volume maximum d'oxygène (en millilitres) que vous pouvez consommer par minute et par kilogramme de votre corps lors de vos meilleures performances. Votre appareil affiche des valeurs de VO2 max. corrigées en fonction de la chaleur et de l'altitude quand vous vous acclimatez à des environnements très chauds ou à des altitudes élevées.
- **Temps de récupération** : le temps de récupération indique dans combien de temps vous serez en mesure de réaliser votre prochaine séance.

#### A propos des estimations de la VO2 max

La VO2 max correspond au volume maximum d'oxygène (en millilitres) que vous pouvez consommer par minute et par kilogramme de votre corps lors de vos meilleures performances. Plus simplement, la VO2 max représente vos performances sportives et devrait augmenter au fur et à mesure que votre forme physique s'améliore. Les estimations de la VO2 max sont fournies et prises en charge par Firstbeat. Vous pouvez utiliser votre montre Garmin couplée à un moniteur de fréquence cardiaque et à un capteur de puissance compatibles afin de voir l'estimation de votre VO2 max spécifique au cyclisme.

#### <span id="page-33-0"></span>Consultation de l'estimation de votre VO2 max.

Avant de pouvoir obtenir une estimation de votre VO2 max., vous devez installer le moniteur de fréquence cardiaque, installer le capteur de puissance et les coupler avec votre appareil (*[Couplage de vos capteurs sans fil](#page-37-0)*, [page 32\)](#page-37-0). Pour augmenter la précision des estimations, renseignez votre profil utilisateur (*[Définition de votre](#page-35-0) [profil utilisateur](#page-35-0)*, page 30) et configurez votre fréquence cardiaque maximale (*[Définition de zones de fréquence](#page-37-0) [cardiaque](#page-37-0)*, page 32).

**REMARQUE :** au début, les estimations peuvent manquer de précision. L'appareil nécessite en effet quelques parcours pour connaître vos performances de cycliste.

- **1** Roulez pendant au moins 20 minutes à une forte intensité et de manière constante.
- **2** Après votre séance, sélectionnez **Enreg.**.
- **3** Sélectionnez > **Mes statistiques** > **VO2 max**.

L'estimation de votre VO2 max. apparaît sous la forme d'un chiffre et d'une position sur la jauge de couleur.

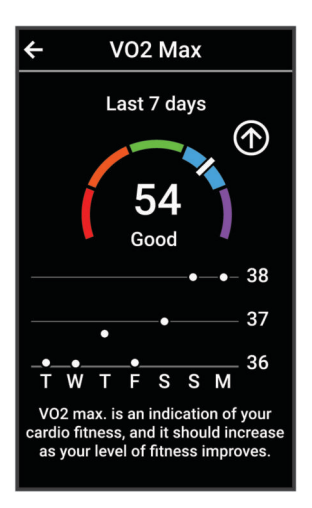

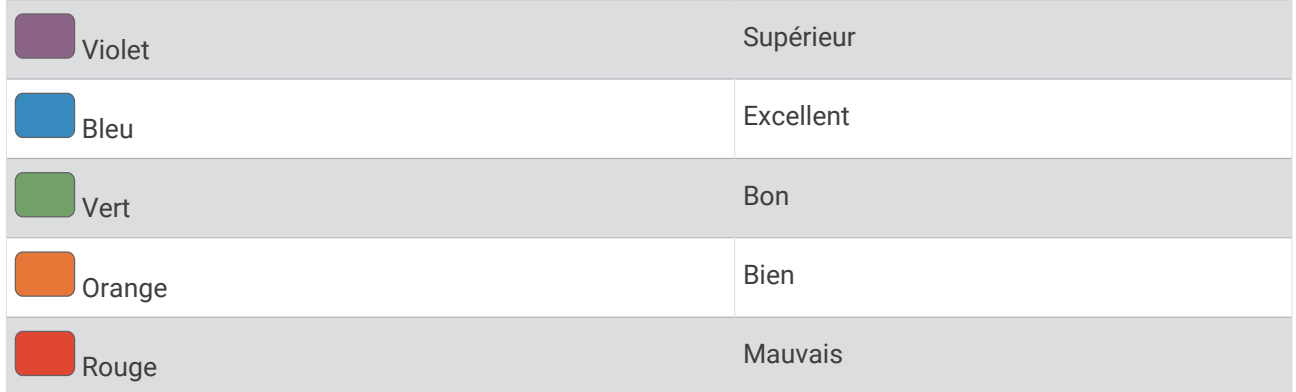

Les données et analyses de la VO2 max. sont fournies avec autorisation par The Cooper Institute®. Pour en savoir plus, consultez l'annexe (*[Notes standard de la VO2 max.](#page-66-0)*, page 61) et rendez-vous sur le site [www](http://www.CooperInstitute.org) [.CooperInstitute.org.](http://www.CooperInstitute.org)

#### <span id="page-34-0"></span>Astuces concernant les estimations de la VO2 max. pour le vélo

Le succès et la précision du calcul de la VO2 max. augmentent lorsque vous roulez à allure soutenue et constante, et lorsque la fréquence cardiaque et la puissance restent à des niveaux stables.

- Avant de monter sur votre vélo, vérifiez que votre appareil, le moniteur de fréquence cardiaque et le capteur de puissance fonctionnent correctement, sont couplés et disposent d'une autonomie suffisante.
- Sur un parcours de 20 minutes, roulez à 70 % de votre fréquence cardiaque maximale.
- Sur un parcours de 20 minutes, fournissez une puissance constante.
- Privilégiez les routes plutôt que les chemins.
- Essayez de ne pas rouler en groupes, où le phénomène de drafting est important.

#### Temps de récupération

Vous pouvez utiliser votre appareil Garmin avec un moniteur de fréquence cardiaque au poignet ou pectoral compatible pour afficher le temps restant jusqu'à ce que vous ayez complètement récupéré et que vous soyez prêt pour votre prochain entraînement.

**REMARQUE :** les temps de récupération recommandés sont basés sur l'estimation de votre VO2 max. et peuvent sembler inadaptés au début. Pour en savoir plus sur vos performances, vous devez effectuer plusieurs activités avec votre appareil.

le temps de récupération s'affiche juste après une activité. Le temps défile jusqu'à ce qu'il soit optimal pour que vous vous lanciez dans un nouvel entraînement. L'appareil met à jour votre temps de récupération tout au long de la journée, en fonction des changements liés au sommeil, au stress, à la relaxation et à l'activité physique.

#### Affichage de votre temps de récupération

Pour pouvoir utiliser la fonction de temps de récupération, vous devez disposer d'un appareil Garmin avec fréquence cardiaque au poignet ou d'un moniteur de fréquence cardiaque thoracique compatible couplé avec votre appareil (*[Couplage de vos capteurs sans fil](#page-37-0)*, page 32). Si votre appareil était vendu avec un moniteur de fréquence cardiaque, il est déjà couplé avec le capteur. Pour augmenter la précision des estimations, renseignez votre profil utilisateur (*[Définition de votre profil utilisateur](#page-35-0)*, page 30) et configurez votre fréquence cardiaque maximale (*[Définition de zones de fréquence cardiaque](#page-37-0)*, page 32).

- **1** Sélectionnez > **Mes statistiques** > **Récupération** > > **Activer**.
- **2** Allez vous entraîner.
- **3** Après votre séance, sélectionnez **Enreg.**.

Le temps de récupération apparaît. Le temps maximal est de 4 jours, le temps minimal est de 6 heures.

#### Désactivation des notifications de performance

Les notifications de performance sont activées par défaut. Certaines notifications de performance sont des alertes qui s'affichent à la fin d'une activité. Certaines notifications de performance s'affichent pendant une activité ou lorsque vous effectuez une nouvelle mesure de performance, comme une nouvelle estimation de votre VO2 max.

- 1 Sélectionnez  $\equiv$  > Mes statistiques > Notifications de performance.
- **2** Sélectionnez une option.

#### Affichage de l'âge physique

Pour que l'appareil puisse calculer précisément votre âge physique, vous devez remplir votre profil utilisateur dans l'application Garmin Connect.

Votre âge physique vous permet de comparer votre condition physique avec celle d'autres personnes du même sexe. Votre appareil utilise des informations telles que votre âge, votre indice de masse corporelle (IMC), votre fréquence cardiaque au repos et votre historique d'activités soutenues pour vous indiquer votre âge physique. Si vous avez une balance Garmin Index™, votre appareil utilise le taux de graisse corporelle au lieu de l'IMC pour déterminer votre âge physique. Les activités physiques et un changement de style de vie peuvent modifier votre âge physique.

Sélectionnez > **Mes statistiques** > **Âge physique**.

#### <span id="page-35-0"></span>Affichage des minutes intensives

Avant que l'appareil puisse calculer vos minutes intensives, vous devez le coupler et sortir pédaler avec un moniteur de fréquence cardiaque compatible (*[Couplage de vos capteurs sans fil](#page-37-0)*, page 32).

Pour améliorer votre état de santé, des organismes tels que l'OMS (Organisation mondiale de la Santé) recommandent de pratiquer au moins 150 minutes par semaine d'activité physique d'intensité modérée ou 75 minutes par semaine d'activité physique d'intensité soutenue. Couplé à un moniteur de fréquence cardiaque, l'appareil Edge suit le temps que vous passez à pratiquer des activités d'intensité modérée à intense, votre objectif hebdomadaire de minutes intensives et votre progression vers votre objectif.

Sélectionnez > **Mes statistiques** > **Minutes intensives**.

### Records personnels

Lorsque vous terminez un parcours, l'appareil affiche tous les nouveaux records personnels atteints durant ce parcours. Les records personnels incluent votre meilleur temps sur une distance standard, le parcours le plus long, et l'ascension la plus raide effectuée lors d'un parcours. Lorsqu'il est couplé avec un capteur de puissance compatible, l'appareil affiche le relevé de puissance maximale enregistré sur une période de 20 minutes.

#### Consultation de vos records personnels

Sélectionnez > **Mes statistiques** > **Records personnels**.

#### Rétablissement d'un record personnel antérieur

Pour chaque record personnel, vous pouvez restaurer le record précédemment enregistré.

- **1** Sélectionnez > **Mes statistiques** > **Records personnels**.
- **2** Sélectionnez un record à restaurer.
- **3** Sélectionnez **Record précédent** > .

**REMARQUE :** cette opération ne supprime aucune activité enregistrée.

#### Suppression d'un record personnel

- **1** Sélectionnez > **Mes statistiques** > **Records personnels**.
- **2** Sélectionnez un record personnel.
- **3** Sélectionnez  $\mathbf{\hat{z}} > \mathbf{\hat{z}}$ .

### Zones d'entraînement

- Plages cardiaques (*[Définition de zones de fréquence cardiaque](#page-37-0)*, page 32)
- Zones de puissance (*[Définition des zones de puissance](#page-38-0)*, page 33)

### Définition de votre profil utilisateur

Vous pouvez mettre à jour vos paramètres de sexe, d'âge, de poids et de taille. L'appareil utilise ces informations pour calculer des données de parcours précises.

- **1** Sélectionnez > **Mes statistiques** > **Profil utilisateur**.
- **2** Sélectionnez une option.

## Capteurs sans fil

<span id="page-36-0"></span>Votre ordinateur de vélo Edge peut être couplé et utilisé avec des capteurs sans fil via la technologie ANT+ ou Bluetooth (*[Couplage de vos capteurs sans fil](#page-37-0)*, page 32). Une fois les appareils couplés, vous pouvez personnaliser les champs de données facultatifs (*[Ajout d'un écran de données](#page-46-0)*, page 41). Si votre appareil était vendu avec un capteur, ils sont déjà couplés.

Pour plus d'informations sur la compatibilité des capteurs Garmin spécifiques, l'achat, ou pour consulter le manuel d'utilisation, rendez-vous sur [buy.garmin.com](http://buy.garmin.com) pour ce capteur.

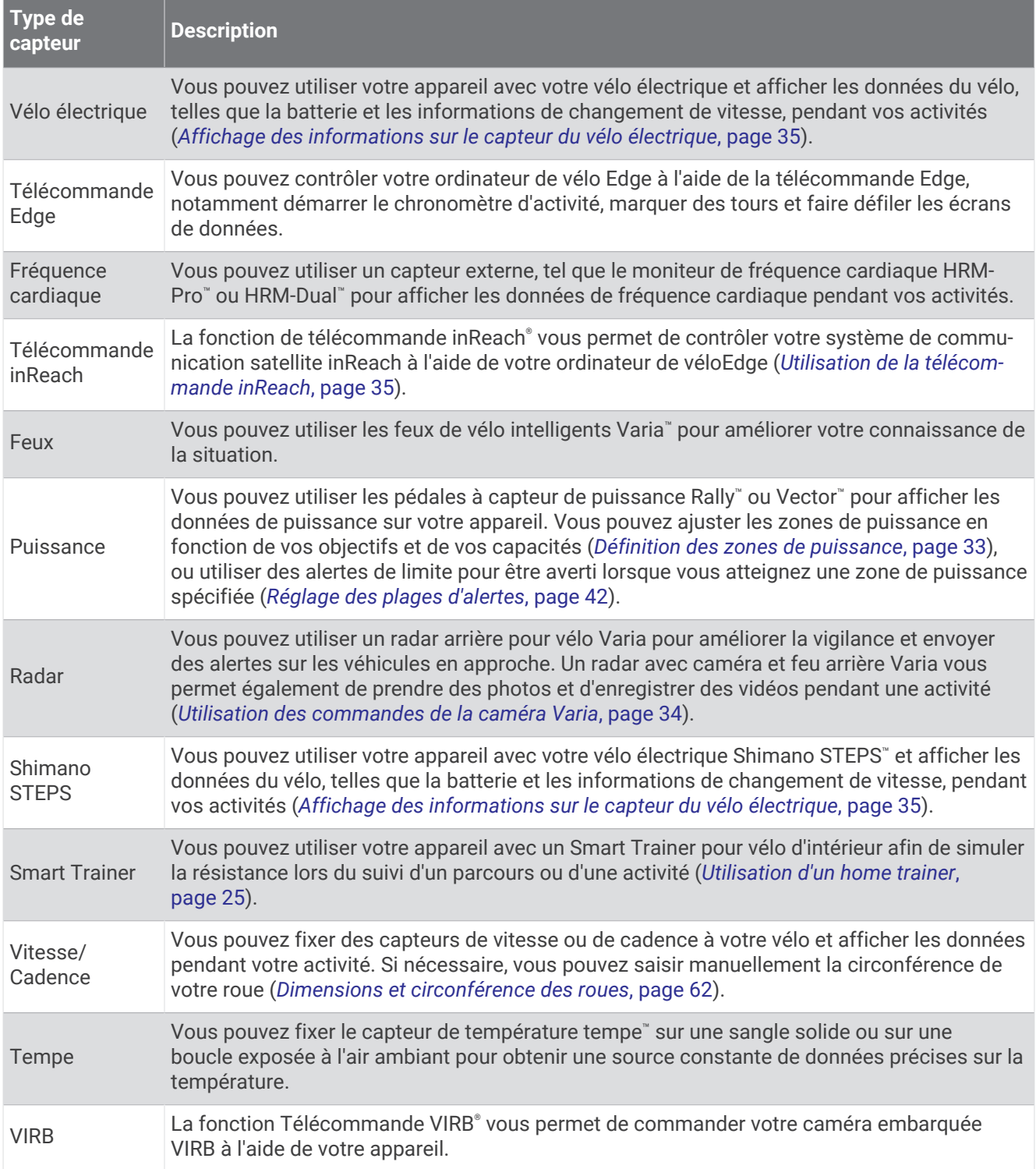

### <span id="page-37-0"></span>Couplage de vos capteurs sans fil

Pour pouvoir effectuer un couplage, vous devez installer le moniteur de fréquence cardiaque ou le capteur.

La première fois que vous connectez un capteur sans fil à votre appareil à l'aide de la technologie ANT+ ou Bluetooth, vous devez coupler l'appareil et le capteur. Si le capteur est doté des technologies ANT+ et Bluetooth, Garmin recommande d'effectuer le couplage à l'aide de la technologie ANT+. Une fois le couplage effectué, l'ordinateur de vélo Edge se connecte au capteur automatiquement quand vous démarrez une activité et que le capteur est actif et à portée.

**REMARQUE :** si votre appareil était vendu avec un capteur, ils sont déjà couplés.

**1** Approchez l'appareil à moins de 3 m (10 pi) du capteur.

**REMARQUE :** tenez-vous à au moins 10 m (33 pieds) des capteurs des autres utilisateurs pendant le couplage.

- **2** Sélectionnez > **Capteurs** > **Ajouter capteur**.
- **3** Sélectionner une option :
	- Sélectionnez un type de capteur.
	- Sélectionnez **Tout rechercher** pour rechercher tous les capteurs à proximité de votre position. Une liste des capteurs disponibles s'affiche.
- **4** Sélectionnez au moins un capteur à coupler avec votre appareil.
- **5** Sélectionnez **Ajouter**.

Lorsque le capteur et l'appareil sont couplés, le statut du capteur affiche Connecté. Vous pouvez personnaliser un champ de données pour afficher les données de capteur.

### Autonomie de la batterie du capteur sans fil

Après une activité, le niveau de charge de la batterie des capteurs sans fil connectés pendant l'activité s'affiche. La liste est triée par niveau de charge de la batterie.

### Définition de zones de fréquence cardiaque

L'appareil utilise les informations de votre profil utilisateur saisies lors du réglage initial pour déterminer vos plages cardiaques. Vous pouvez ajuster manuellement les zones de fréquence cardiaque selon vos objectifs sportifs (*[Objectifs physiques](#page-38-0)*, page 33). Pour obtenir les données les plus précises sur les calories pendant votre activité, définissez votre fréquence cardiaque maximale, votre fréquence cardiaque au repos et vos zones de fréquence cardiaque.

- **1** Sélectionnez > **Mes statistiques** > **Zones d'entraînement** > **Zones de fréquence cardiaque**.
- **2** Saisissez les valeurs pour la fréquence cardiaque maximale et au repos.

Les valeurs de zone sont mises à jour automatiquement, mais vous pouvez toujours modifier chaque valeur manuellement.

- **3** Sélectionnez **Basé sur :**.
- **4** Sélectionner une option :
	- Sélectionner **BPM** pour afficher et modifier les zones en battements par minute.
	- Sélectionnez **% maximum** pour afficher et modifier les zones sous forme de pourcentage de votre fréquence cardiaque maximale.
	- Sélectionnez **% RFC** pour afficher et modifier les zones sous forme de pourcentage de votre réserve de fréquence cardiaque (différence entre la fréquence cardiaque maximale et la fréquence cardiaque au repos).

#### A propos des zones de fréquence cardiaque

De nombreux athlètes utilisent les zones de fréquence cardiaque pour mesurer et augmenter leur résistance cardiovasculaire et améliorer leur forme physique. Une plage cardiaque est un intervalle défini de battements par minute. Les cinq zones de fréquence cardiaque couramment acceptées sont numérotées de 1 à 5, selon une intensité croissante. Généralement, les plages cardiaques sont calculées en fonction de pourcentages de votre fréquence cardiaque maximum.

#### <span id="page-38-0"></span>Objectifs physiques

La connaissance de vos plages cardiaques peut vous aider à mesurer et à améliorer votre forme en comprenant et en appliquant les principes suivants.

- Votre fréquence cardiaque permet de mesurer l'intensité de l'effort avec fiabilité.
- En vous entraînant dans certaines plages cardiaques, vous pourrez améliorer vos capacité et résistance cardiovasculaires.

Si vous connaissez votre fréquence cardiaque maximum, vous pouvez utiliser le tableau (*[Calcul des zones de](#page-66-0)  [fréquence cardiaque](#page-66-0)*, page 61) pour déterminer la meilleure plage cardiaque correspondant à vos objectifs sportifs.

Si vous ne connaissez pas votre fréquence cardiaque maximum, utilisez l'un des calculateurs disponibles sur Internet. Certains centres de remise en forme et salles de sport peuvent proposer un test mesurant la fréquence cardiaque maximum. La fréquence cardiaque maximum par défaut correspond au chiffre 220 moins votre âge.

### Entraînement avec des capteurs de puissance

- Rendez-vous sur le site [www.garmin.com/intosports](http://www.garmin.com/intosports) pour obtenir la liste des capteurs de puissance compatibles avec votre ordinateur de vélo Edge (comme les systèmes Rally et Vector).
- Pour plus d'informations, consultez le manuel d'utilisation de votre capteur de puissance.
- Ajustez manuellement les zones de puissance en fonction de vos objectifs et capacités (*Définition des zones de puissance*, page 33).
- Utilisez les alertes de limite pour être averti lorsque vous atteignez une zone de puissance spécifiée (*[Réglage](#page-47-0) [des plages d'alertes](#page-47-0)*, page 42).
- Personnalisez les champs de données de puissance (*[Ajout d'un écran de données](#page-46-0)*, page 41).

#### Définition des zones de puissance

Les valeurs de ces zones sont des valeurs par défaut qui ne correspondent pas nécessairement à vos aptitudes personnelles. Vous pouvez ajuster manuellement les zones sur l'appareil à l'aide de Garmin Connect. Si vous connaissez votre seuil fonctionnel de puissance (valeur FTP), vous pouvez l'entrer et permettre ainsi au logiciel de calculer automatiquement vos zones de puissance.

- **1** Sélectionnez > **Mes statistiques** > **Zones d'entraînement** > **Zones de puissance**.
- **2** Saisissez votre valeur FTP.
- **3** Sélectionnez **Basé sur :**.
- **4** Sélectionner une option :
	- Sélectionnez **watts** pour afficher et modifier les zones en watts.
	- Sélectionnez **% FTP** pour afficher et modifier les zones sous forme de pourcentage de votre seuil fonctionnel de puissance.
	- Sélectionnez **Configuration** pour modifier le nombre de zones de puissance.

#### Etalonnage du capteur de puissance

Avant de pouvoir être étalonné, le capteur de puissance doit être installé, couplé à votre appareil et enregistrer des données de manière active.

Pour obtenir des instructions d'étalonnage spécifiques à votre capteur de puissance, reportez-vous aux instructions du fabricant.

- 1 Sélectionnez **D** > **Capteurs**.
- **2** Sélectionnez votre capteur de puissance.
- **3** Sélectionnez **Étalonner**.
- **4** Pédalez pour maintenir votre capteur de puissance actif jusqu'à ce que le message apparaisse.
- **5** Suivez les instructions présentées à l'écran.

### <span id="page-39-0"></span>Puissance à la pédale

Le capteur Rally mesure la puissance à la pédale.

Le Rally mesure la force exercée quelques centaines de fois par seconde. Le Rally calcule également votre cadence et la vitesse de rotation de la pédale. En calculant la force, la direction de la force, la rotation de la manivelle et le temps, le Rally peut déterminer la puissance exercée (en watts). Le Rally mesure la puissance développée par vos jambes gauche et droite de façon indépendante, et peut ainsi calculer votre équilibre de puissance gauche/droite.

**REMARQUE :** le capteur Rally simple ne fournit pas l'équilibre de puissance gauche/droite.

#### Mise à jour logicielle du système Rally à l'aide de l'ordinateur de vélo Edge

Avant de pouvoir mettre à jour le logiciel, vous devez coupler votre ordinateur de vélo Edge avec votre système Rally.

**1** Transférez vos données de parcours vers votre compte Garmin Connect (*[Envoi de votre parcours à Garmin](#page-42-0) Connect*[, page 37](#page-42-0)).

Garmin Connect recherche automatiquement les mises à jour logicielles et les envoie sur votre ordinateur de vélo Edge .

- **2** Approchez votre ordinateur de vélo Edge à portée des capteurs de puissance (3 m).
- **3** Faites tourner la manivelle plusieurs fois. L'ordinateur de vélo Edge vous invite à installer toutes les mises à jour logicielles disponibles.
- **4** Suivez les instructions présentées à l'écran.

### Repérage

#### **AVERTISSEMENT**

La Varia gamme de produits d'aide aux cyclistes peut augmenter votre niveau de vigilance. Ces produits ne vous dispensent toutefois pas de faire preuve d'attention et de bon sens. Faites attention à votre environnement et roulez toujours de la manière la plus sûre possible. Sinon, vous risquez un accident pouvant entraîner des blessures graves, voire mortelles.

Votre ordinateur de vélo Edge peut être utilisé avec la gamme de produits d'aide aux cyclistes Varia (*[Capteurs](#page-36-0)  sans fil*[, page 31\)](#page-36-0). Pour plus d'informations, reportez-vous au manuel d'utilisation de votre accessoire.

#### Utilisation des commandes de la caméra Varia

*AVIS*

Certaines juridictions peuvent interdire ou réglementer les enregistrements de vidéos, de fichiers audio ou de photos, ou exiger que toutes les personnes concernées soient au courant des enregistrements et fournissent leur consentement. Il est de votre responsabilité de connaître et de respecter les lois, réglementations et toute autre restriction dans les juridictions où vous comptez utiliser cet appareil.

Pour pouvoir utiliser les commandes de la caméra Varia, vous devez coupler l'accessoire avec votre appareil (*[Couplage de vos capteurs sans fil](#page-37-0)*, page 32).

- **1** À partir du haut de l'écran, faites glisser votre doigt vers le bas pour ouvrir les widgets.
- **2** Dans le widget des commandes de la caméra Varia, sélectionnez une option :
	- Sélectionnez **Radar avec caméra** pour afficher les paramètres de la caméra.
	- $\cdot$  Sélectionnez  $\circ$  pour prendre une photo.
	- Sélectionnez pour enregistrer une séquence vidéo.

#### <span id="page-40-0"></span>Activation du son du niveau de menace vert

Avant de pouvoir activer le son du niveau de menace vert, vous devez coupler un radar arrière Varia et activer les sons.

Vous pouvez définir un son à émettre lorsque le radar passe au niveau de menace vert.

- 1 Sélectionnez **D** > **Capteurs**.
- **2** Sélectionnez votre radar.
- **3** Sélectionnez **Détails du capteur** > **Paramètres d'alerte**.
- **4** Sélectionnez le bouton **Son du niveau de menace vert**.

### L'ordinateur de vélo Edge Explore 2 et votre vélo électrique

Avant de pouvoir utiliser un vélo électrique compatible, comme un vélo électrique Shimano STEPS, vous devez le coupler avec votre ordinateur de véloEdge (*[Couplage de vos capteurs sans fil](#page-37-0)*, page 32). Vous pouvez personnaliser l'écran de données et les champs de données facultatifs du vélo électrique (*[Ajout d'un écran de](#page-46-0) données*[, page 41](#page-46-0)).

#### Affichage des informations sur le capteur du vélo électrique

- 1 Sélectionnez **De Selectionne** > **Capteurs**.
- **2** Sélectionnez votre vélo électrique.
- **3** Sélectionner une option :
	- Pour afficher des informations sur le capteur du vélo électrique, comme l'odomètre ou la distance parcourue, sélectionnez **Détails du capteur** > **Détails vélo électrique**.
	- Pour afficher les messages d'erreur relatifs au vélo électrique, sélectionnez  $\Lambda$ .

Pour plus d'informations, reportez-vous au manuel d'utilisation du vélo électrique.

### Télécommande inReach

La fonction Télécommande inReach vous permet de contrôler votre appareil inReach à l'aide de votre appareil Edge . Rendez-vous sur le site [buy.garmin.com](http://buy.garmin.com) pour acheter un appareil inReach compatible.

#### Utilisation de la télécommande inReach

- **1** Allumez le système de communication satellite inReach.
- 2 Sur votre ordinateur de vélo Edge, sélectionnez **De > Capteurs > Ajouter capteur > inReach**.
- **3** Sélectionnez votre système de communication satellite inReach, puis sélectionnez **Ajouter**.
- **4** Sur l'écran d'accueil, faites glisser votre doigt vers le bas, puis vers la gauche ou la droite pour afficher le widget de la télécommande inReach.
- **5** Sélectionner une option :
	- Pour envoyer un message prérédigé, sélectionnez  $\mathbb{R}$  > **Envoyer msg préréd.**, puis sélectionnez un message dans la liste.
	- Pour envoyer un message texte, sélectionnez  $\mathbb{R}$  > Démarrer conversation, sélectionnez les destinataires, puis rédigez le texte du message ou sélectionnez une option de message rapide.
	- Pour afficher le chronomètre et la distance parcourue pendant une session de suivi, sélectionnez  $\blacktriangle$ **Démarrer le suivi**.
	- Pour envoyer un message de SOS, sélectionnez **SOS**. **REMARQUE :** n'utilisez la fonction SOS qu'en cas d'urgence.

## **Historique**

<span id="page-41-0"></span>L'historique inclut le temps, la distance, les calories, la vitesse, les données de circuit, l'altitude et, éventuellement, les informations reçues des capteurs via la technologie ANT+.

**REMARQUE :** l'historique n'est pas enregistré lorsque le chronomètre d'activité est arrêté ou en pause.

Lorsque la mémoire de l'appareil est saturée, un message s'affiche. L'appareil ne supprime ou n'écrase pas automatiquement votre historique. Téléchargez régulièrement votre historique sur votre compte Garmin Connect pour assurer le suivi de toutes vos données d'activité.

### Affichage de votre parcours

- **1** Sélectionnez **Historique** > **Activités**.
- **2** Sélectionnez un parcours.
- **3** Sélectionnez une option.

#### Affichage de votre temps dans chaque zone d'entraînement

Avant de voir votre temps dans chaque zone d'entraînement, vous devez coupler votre appareil avec un moniteur de fréquence cardiaque ou un capteur de puissance compatible, terminer une activité et l'enregistrer.

En visualisant votre temps dans chaque fréquence cardiaque et chaque zone de puissance, vous pouvez ajuster l'intensité de votre entraînement. Vous pouvez ajuster vos zones de puissance (*[Définition des zones de](#page-38-0) [puissance](#page-38-0)*, page 33) et vos zones de fréquence cardiaque (*[Définition de zones de fréquence cardiaque](#page-37-0)*, page 32) en fonction de vos objectifs et de vos capacités. Vous pouvez personnaliser un champ de données pour afficher le temps passé dans les zones d'entraînement lors de votre activité (*[Ajout d'un écran de données](#page-46-0)*, page 41).

- **1** Sélectionnez **Historique** > **Activités**.
- **2** Sélectionnez un parcours.
- **3** Sélectionnez **Récapitulatif**.
- **4** Sélectionner une option :
	- Sélectionnez **Zones de fréquence cardiaque**.
	- Sélectionnez **Zones de puissance**.

#### Suppression d'un parcours

- **1** Sélectionnez **Historique** > **Activités**.
- **2** Faites glisser une activité vers la gauche et sélectionnez  $\mathbf{r}$ .

### Affichage des totaux de données

Vous pouvez afficher les données accumulées que vous avez enregistrées sur l'appareil, notamment le nombre de parcours, le temps, la distance et les calories brûlées.

Sélectionnez **Historique** > **Totaux**.

#### Suppression des totaux de données

- **1** Sélectionnez **Historique** > **Totaux**.
- **2** Sélectionner une option :
	- Sélectionnez  $\Box$  pour supprimer tous les totaux de données de l'historique.
	- Sélectionnez un profil d'activité pour supprimer les totaux de données accumulées pour un seul profil. **REMARQUE :** cette opération ne supprime aucune activité enregistrée.
- **3** Sélectionnez  $\sqrt{\ }$ .

### <span id="page-42-0"></span>Garmin Connect

Vous pouvez communiquer avec vos amis sur Garmin Connect. Garmin Connect vous procure les outils nécessaires pour suivre, analyser et partager vos activités ainsi que pour encourager vos amis. Enregistrez vos activités quotidiennes telles que vos courses, vos activités de natation, de randonnée, vos triathlons et bien plus encore.

Vous pouvez créer votre compte Garmin Connect gratuit lorsque vous couplez votre appareil avec votre téléphone à l'aide de l'application Garmin Connect ou en vous rendant sur [connect.garmin.com.](http://connect.garmin.com)

- **Enregistrement de vos activités** : après avoir terminé et enregistré une activité avec votre appareil, vous pouvez la télécharger sur Garmin Connect et la conserver aussi longtemps que vous le voulez.
- **Analyse de vos données** : vous pouvez afficher des informations plus précises sur votre activité, y compris la durée, la distance, l'altitude, la fréquence cardiaque, les calories brûlées, la cadence, la carte vue du dessus, des graphiques d'allure et de vitesse, ainsi que des rapports personnalisables.

**REMARQUE :** certaines données nécessitent un accessoire en option, comme un moniteur de fréquence cardiaque.

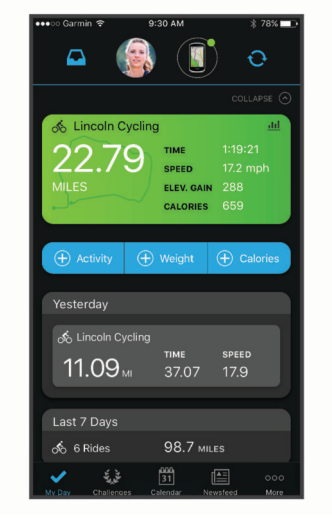

**Partage de vos activités** : vous pouvez communiquer avec des amis et suivre leurs activités ou partager des liens vers vos activités.

#### Envoi de votre parcours à Garmin Connect

- Synchronisez votre ordinateur de vélo Edge avec l'application Garmin Connect de votre téléphone.
- Utilisez le câble USB fourni avec l'ordinateur de vélo Edge pour envoyer les données de votre parcours sur votre compte Garmin Connect, sur votre ordinateur.

### Enregistrement de données

L'appareil enregistre des points toutes les secondes. Il prélève les points clés où vous changez de direction, de vitesse ou de fréquence cardiaque. L'enregistrement de points toutes les secondes permet d'établir un tracé très détaillé, mais il utilise davantage de mémoire.

Pour plus d'informations sur la moyenne de données pour la cadence ou la puissance, reportez-vous à la *[Moyenne de données pour la cadence ou la puissance](#page-52-0)*, page 47.

### Gestion de données

REMARQUE : l'appareil n'est pas compatible avec Windows® 95, 98, Me, Windows NT® et Mac® OS 10.3 et versions antérieures.

#### <span id="page-43-0"></span>Connexion de l'appareil à un ordinateur

#### *AVIS*

Pour éviter tout risque de corrosion, essuyez soigneusement le port USB, le capuchon étanche et la surface environnante avant de charger l'appareil ou de le connecter à un ordinateur.

- **1** Retirez le capuchon étanche du port USB.
- **2** Branchez une extrémité du câble sur le port USB de l'appareil.
- **3** Branchez l'autre extrémité du câble sur le port USB d'un ordinateur.

Votre appareil apparaît en tant que lecteur amovible dans la fenêtre Ordinateur des ordinateurs Windows et en tant que volume installé sur les ordinateurs Mac.

#### Transfert des fichiers sur votre appareil

**1** Connectez l'appareil à votre ordinateur.

Sur les ordinateurs Windows, l'appareil apparaît comme un lecteur amovible ou un appareil portable. Sur les ordinateurs Mac, l'appareil apparaît comme un volume installé.

**REMARQUE :** les lecteurs de l'appareil peuvent ne pas s'afficher correctement sur certains ordinateurs comprenant plusieurs lecteurs réseau. Reportez-vous à la documentation de votre système d'exploitation pour savoir comment mapper le lecteur.

- **2** Sur votre ordinateur, ouvrez le gestionnaire de fichiers.
- **3** Sélectionnez un fichier.
- **4** Sélectionnez **Edition** > **Copier**.
- **5** Ouvrez l'appareil portable, le lecteur ou le volume de l'appareil.
- **6** Naviguez jusqu'à un dossier.
- **7** Sélectionnez **Edition** > **Coller**.

Le fichier apparaît dans la liste de fichiers présents dans la mémoire de l'appareil.

#### Suppression de fichiers

#### *AVIS*

Si vous avez des doutes sur la fonction d'un fichier, ne le supprimez pas. La mémoire de l'appareil contient des fichiers système importants que vous ne devez pas supprimer.

- **1** Ouvrez le lecteur ou volume **Garmin**.
- **2** Le cas échéant, ouvrez un dossier ou un volume.
- **3** Sélectionnez un fichier.
- **4** Appuyez sur la touche **Supprimer** de votre clavier.

**REMARQUE :** si vous utilisez un ordinateur Apple® , vous devez vider la corbeille pour supprimer complètement les fichiers.

#### Déconnexion du câble USB

Si votre appareil est connecté à votre ordinateur en tant que volume ou lecteur amovible, déconnectez votre appareil de votre ordinateur en toute sécurité, afin d'éviter toute perte de données. Si votre appareil est connecté à votre ordinateur Windows en tant qu'appareil portable, il n'est pas nécessaire de déconnecter l'appareil en toute sécurité.

- **1** Effectuez l'une des actions suivantes :
	- Sur un ordinateur sous Windows, sélectionnez l'icône **Retirer le périphérique en toute sécurité** dans la barre d'état système, puis sélectionnez votre appareil.
	- Pour les ordinateurs Apple, sélectionnez l'appareil, puis **Fichier** > **Ejecter**.
- **2** Débranchez le câble de l'ordinateur.

## Personnalisation de l'appareil

### <span id="page-44-0"></span>Fonctions Connect IQ téléchargeables

Garmin et d'autres fournisseurs proposent des fonctions Connect IQ que vous pouvez ajouter à votre appareil via l'application Connect IQ.

- **Champs de données** : permet de télécharger de nouveaux champs de données qui proposent de nouvelles façons d'afficher les données de capteur, d'activité et d'historique. Vous pouvez ajouter des champs de données Connect IQ aux objets et pages intégrés.
- **Widgets** : fournit des informations accessibles immédiatement, comme des données de capteur et des notifications.
- **Applications** : ajoutez des fonctions interactives à votre appareil, comme de nouveaux types d'activités de plein air ou sportives.

#### Téléchargement de fonctions Connect IQ sur votre ordinateur

- **1** Connectez l'appareil à votre ordinateur à l'aide d'un câble USB.
- **2** Rendez-vous sur [apps.garmin.com](http://apps.garmin.com) et connectez-vous.
- **3** Sélectionnez une fonction Connect IQ et téléchargez-la.
- **4** Suivez les instructions présentées à l'écran.

### <span id="page-45-0"></span>Mise à jour de votre profil d'activité

Vous pouvez personnaliser trois profils d'activité. Vous pouvez personnaliser les paramètres et les champs de données pour une activité ou un voyage particulier.

**ASTUCE :** vous pouvez aussi personnaliser les profils d'activité à partir des paramètres de l'appareil dans l'application Garmin Connect.

- **1** Sélectionnez > **Profils d'activité**.
- **2** Sélectionnez un profil.
- **3** Si nécessaire, sélectionnez  $\frac{1}{2}$  pour modifier le nom et la couleur du profil.
- **4** Sélectionner une option :
	- Sélectionnez **Écrans de données** pour personnaliser les écrans de données et les champs de données (*[Ajout d'un écran de données](#page-46-0)*, page 41).
	- Sélectionnez **Montées** > **ClimbPro** pour activer la fonction ClimbPro (*[Utilisation du ClimbPro](#page-17-0)*, page 12).
	- Sélectionnez **Montées** > **Détection des montées** pour personnaliser les types de montées détectés par l'appareil.
	- Sélectionnez **Alertes et invites** pour personnaliser vos alertes d'activité (*Alarmes*[, page 41](#page-46-0)).
	- Sélectionnez **Alertes et invites** > **Avertissements de virage dangereux** pour activer les messages d'avertissement de navigation pour les virages difficiles.
	- Sélectionnez **Alertes et invites** > **Avertissements de trafic dense** pour activer les messages d'avertissement de navigation pour les routes très fréquentées.
	- Sélectionnez **Alertes et invites** > **Circuit** pour configurer le déclenchement des circuits (*[Marquage de](#page-48-0)  [circuits par position](#page-48-0)*, page 43).
	- Sélectionnez **Chronomètre** > **Pause Auto** pour configurer la mise en pause automatique du chrono de l'activité (*[Utilisation d'Auto Pause](#page-49-0)*, page 44).
	- Sélectionnez **Chronomètre** > **Mode de démarrage du chrono** pour personnaliser la manière dont l'appareil détecte le début d'une activité et démarre automatiquement le chronomètre d'activité (*[Démarrage](#page-50-0) [automatique du chrono](#page-50-0)*, page 45).
	- Sélectionnez **Navigation** > **Carte** pour personnaliser les paramètres de carte (*[Paramètres de la carte](#page-18-0)*, [page 13\)](#page-18-0).
	- Sélectionnez **Navigation** > **Définition d'itinéraires** pour personnaliser les paramètres d'itinéraire (*[Paramètres d'itinéraire](#page-19-0)*, page 14).
	- Sélectionnez **Navigation** > **Instructions de navigation** pour afficher des instructions de navigation détaillées sous la forme de texte ou sur la carte.
	- Sélectionnez **Systèmes satellite** pour désactiver le GPS (*[Entraînement en salle](#page-30-0)*, page 25) ou modifier les paramètres de satellite (*[Modification des paramètres de satellite](#page-50-0)*, page 45).
	- Sélectionnez **Veille automatique** pour activer automatiquement le mode veille au bout de cinq minutes d'inactivité (*[Utilisation de la veille automatique](#page-50-0)*, page 45).

Toutes les modifications sont enregistrées dans le profil d'activité.

### <span id="page-46-0"></span>Ajout d'un écran de données

- 1 Sélectionnez **Deux** > **Profils d'activité**.
- **2** Sélectionnez un profil.
- **3** Sélectionnez **Écrans de données** > **Ajouter nouv.** > **Écran de données**.
- **4** Sélectionnez une catégorie, puis sélectionnez un ou plusieurs champs de données. **ASTUCE :** pour obtenir la liste de tous les champs de données disponibles, accédez à *[Champs de données](#page-64-0)*, [page 59.](#page-64-0)
- **5** Sélectionnez  $\leftarrow$
- **6** Sélectionner une option :
	- Sélectionnez une autre catégorie pour choisir davantage de champs de données.
	- $\cdot$  Sélectionnez $\blacktriangledown$ .
- **7** Sélectionnez  $\triangle$  ou  $\triangleright$  pour modifier la disposition.
- 8 Sélectionnez  $\blacktriangleright$ .
- **9** Sélectionner une option :
	- Appuyez sur un champ de données, puis appuyez sur un autre pour les réorganiser.
	- Appuyez deux fois sur un champ de données pour le modifier.
- 10 Sélectionnez  $\blacktriangleright$ .

#### Modification d'un écran de données

- 1 Sélectionnez **De > Profils d'activité**.
- **2** Sélectionnez un profil.
- **3** Sélectionnez **Écrans de données**.
- **4** Sélectionnez un écran de données.
- **5** Sélectionnez **Disposition et champs de données**.
- **6** Sélectionnez  $\triangle$  ou  $\triangleright$  pour modifier la disposition.
- **7** Sélectionnez .
- **8** Sélectionner une option :
	- Appuyez sur un champ de données, puis appuyez sur un autre pour les réorganiser.
	- Appuyez deux fois sur un champ de données pour le modifier.
- 9 Sélectionnez  $\blacktriangleright$ .

#### Réorganisation des écrans de données

- 1 Sélectionnez **De > Profils d'activité**.
- **2** Sélectionnez un profil.
- **3** Sélectionnez **Écrans de données** > > **Retrier**.
- **4** Maintenez <del></del> enfoncé sur un écran de données et faites-le glisser vers une nouvelle position.
- 5 Sélectionnez  $\blacktriangleright$ .

#### Alarmes

Vous pouvez utiliser les alarmes pour vous entraîner en visant certains objectifs : temps, distance, calories, fréquence cardiaque, cadence et puissance. Les paramètres d'alarme sont enregistrés dans votre profil d'activité.

#### <span id="page-47-0"></span>Réglage des plages d'alertes

Si vous possédez un moniteur de fréquence cardiaque, un capteur de cadence ou un capteur de puissance en option, vous pouvez configurer des alertes de limite. Une alerte de limite se déclenche lorsque les mesures calculées par l'appareil se trouvent en dehors d'une plage de valeurs spécifiée. Par exemple, vous pouvez configurer l'appareil pour qu'il vous signale que votre cadence est inférieure à 40 tr/min et supérieure à 90 tr/ min. Vous pouvez également utiliser une zone d'entraînement pour l'alerte de limite (*[Zones d'entraînement](#page-35-0)*, [page 30\)](#page-35-0).

- **1** Sélectionnez > **Profils d'activité**.
- **2** Sélectionnez un profil.
- **3** Sélectionnez **Alertes et invites**.
- **4** Sélectionnez **Alarme fréquence cardiaque**, **Alarme de cadence**, ou **Alarme puissance**.
- **5** Sélectionnez les valeurs minimales et maximales ou sélectionnez des zones.

Chaque fois que vous êtes au-dessus ou au-dessous de la limite indiquée, un message s'affiche. L'appareil émet également un signal sonore si les tonalités audibles sont activées (*[Mise sous tension et arrêt de l'appareil](#page-53-0)*, [page 48\)](#page-53-0).

#### Réglage des alarmes récurrentes

Une alarme récurrente se déclenche chaque fois que l'appareil enregistre une valeur ou un intervalle spécifique. Par exemple, vous pouvez définir une alarme se déclenchant toutes les 30 minutes.

- **1** Sélectionnez > **Profils d'activité**.
- **2** Sélectionnez un profil.
- **3** Sélectionnez **Alertes et invites**.
- **4** Sélectionnez un type alerte.
- **5** Activez l'alarme.
- **6** Saisissez une valeur.
- **7** Sélectionnez ✔.

Lorsque vous atteignez la valeur de l'alarme, un message s'affiche. L'appareil émet également un signal sonore si les tonalités audibles sont activées (*[Mise sous tension et arrêt de l'appareil](#page-53-0)*, page 48).

### <span id="page-48-0"></span>**Auto Lap**

#### Marquage de circuits par position

Vous pouvez utiliser la fonction Auto Lap pour marquer automatiquement le circuit à une position spécifique. Cette fonction est utile pour comparer vos performances sur différentes parties d'un parcours (lors d'ascensions longues ou de sprints d'entraînement par exemple). Pendant les parcours, utilisez l'option Par position pour déclencher des circuits à toutes les positions de circuit enregistrées dans le parcours.

- **1** Sélectionnez > **Profils d'activité**.
- **2** Sélectionnez un profil.
- **3** Sélectionnez **Alertes et invites** > **Circuit**.
- **4** Activez l'alerte **Auto Lap**.
- **5** Sélectionnez **Déclencheur Auto Lap** > **Par position**.
- **6** Sélectionnez **Circuit à**.
- **7** Sélectionner une option :
	- Sélectionnez **Touche Lap uniquement** pour déclencher le compteur de circuits chaque fois que vous appuyez sur  $\Box$  et chaque fois que vous refranchissez les positions ainsi définies.
	- Sélectionnez **Départ et circuit** pour déclencher le compteur de circuits lorsque vous franchissez la position GPS où vous avez appuyé sur  $\blacktriangleright$  et lorsque vous franchissez n'importe quelle position du parcours où vous avez appuyé sur  $\Box$ .
	- Sélectionnez **Marque et circuit** pour déclencher le compteur de circuits lorsque vous franchissez une position GPS spécifique que vous avez marquée avant le parcours et lorsque vous franchissez n'importe quelle position du parcours où vous avez sélectionné  $\Box$ .
- **8** Au besoin, personnalisez les champs de données de circuit (*[Ajout d'un écran de données](#page-46-0)*, page 41).

#### Marquage de circuits par distance

Vous pouvez utiliser la fonction Auto Lap pour marquer automatiquement le circuit à une certaine distance. Cette fonction est utile pour comparer vos performances sur différentes parties d'un parcours (tous les 10 miles ou 40 kilomètres par exemple).

- 1 Sélectionnez **D** > **Profils d'activité**.
- **2** Sélectionnez un profil.
- **3** Sélectionnez **Alertes et invites** > **Circuit**.
- **4** Activez l'alerte **Auto Lap**.
- **5** Sélectionnez **Déclencheur Auto Lap** > **Par distance**.
- **6** Sélectionnez **Circuit à**.
- **7** Saisissez une valeur.
- **8** Sélectionnez .
- **9** Au besoin, personnalisez les champs de données de circuit (*[Ajout d'un écran de données](#page-46-0)*, page 41).

#### <span id="page-49-0"></span>Marquage de circuits en fonction du temps

Vous pouvez utiliser la fonction Auto Lap pour marquer automatiquement un circuit après un certain temps. Cette fonction est utile pour comparer vos performances sur différentes parties d'un parcours (toutes les 20 minutes par exemple).

- 1 Sélectionnez **D** > **Profils d'activité**.
- **2** Sélectionnez un profil.
- **3** Sélectionnez **Alertes et invites** > **Circuit**.
- **4** Activez l'alerte **Auto Lap**.
- **5** Sélectionnez **Déclencheur Auto Lap** > **Selon le temps**.
- **6** Sélectionnez **Circuit à**.
- **7** Sélectionnez une valeur pour les heures, les minutes ou les secondes.
- 8 Sélectionnez  $\wedge$  ou  $\vee$  pour entrer une valeur.
- 9 Sélectionnez  $\blacktriangleright$ .

**10** Au besoin, personnalisez les champs de données de circuit (*[Ajout d'un écran de données](#page-46-0)*, page 41).

#### Personnalisation de la bannière de circuit

Vous pouvez personnaliser les champs de données qui apparaissent sur la bannière de circuit.

- **1** Sélectionnez > **Profils d'activité**.
- **2** Sélectionnez un profil.
- **3** Sélectionnez **Alertes et invites** > **Circuit**.
- **4** Activez l'alerte **Auto Lap**.
- **5** Sélectionnez **Bannière de circuit personnalisée**.
- **6** Sélectionnez un champ de données à modifier.

#### Utilisation d'Auto Pause

Vous pouvez utiliser la fonction Auto Pause® pour mettre en pause automatiquement le chrono lorsque votre vitesse descend en-dessous d'une certaine valeur ou lorsque vous vous arrêtez. Cette fonction est utile si votre parcours comprend des feux de signalisation ou d'autres lieux où vous devez ralentir ou vous arrêter.

**REMARQUE :** l'historique n'est pas enregistré lorsque le chronomètre d'activité est arrêté ou en pause.

- **1** Sélectionnez > **Profils d'activité**.
- **2** Sélectionnez un profil.
- **3** Sélectionnez **Chronomètre** > **Pause Auto**.
- **4** Sélectionner une option :
	- Pour activer la mise en pause automatique du chrono lorsque vous vous arrêtez, sélectionnez **Si arrêté**.
	- Sélectionnez **Personnalisé** pour activer la mise en pause automatique du chrono lorsque votre vitesse descend en dessous d'une certaine valeur.
- **5** Si nécessaire, personnalisez des champs de données de temps en option (*[Ajout d'un écran de données](#page-46-0)*, [page 41\)](#page-46-0).

#### <span id="page-50-0"></span>Démarrage automatique du chrono

Cette fonction détecte automatiquement si l'appareil a acquis des signaux satellites et s'il se déplace. Cette option démarre le chronomètre d'activité ou vous rappelle de le faire, afin que vous puissiez enregistrer vos données lors de votre sortie à vélo.

- 1 Sélectionnez **D** > **Profils d'activité**.
- **2** Sélectionnez un profil.
- **3** Sélectionnez **Chronomètre** > **Mode de démarrage du chrono**.
- **4** Sélectionner une option :
	- Sélectionnez **Manuel**, puis sélectionnez **pour démarrer le chronomètre d'activité.**
	- Sélectionnez **Averti** pour afficher un rappel visuel lorsque vous atteignez la vitesse d'avertissement de départ.
	- Sélectionnez **Auto** pour démarrer le chronomètre d'activité automatiquement lorsque vous atteignez la vitesse définie.

#### Modification des paramètres de satellite

Pour obtenir de meilleures performances dans des environnements extrêmes et pour bénéficier d'une acquisition de position GPS plus rapide, vous pouvez activer l'option GNSS multiple. L'utilisation du GPS et d'un deuxième réseau de satellites réduit davantage l'autonomie de la batterie que l'utilisation de l'option GPS seule.

- **1** Sélectionnez > **Profils d'activité**.
- **2** Sélectionnez un profil.
- **3** Sélectionnez **Systèmes satellite**.
- **4** Sélectionnez une option.

#### Utilisation de la veille automatique

Vous pouvez utiliser la fonction Veille automatique pour activer automatiquement le mode veille au bout de 5 minutes d'inactivité. En mode veille, l'écran est éteint et les capteurs, le Bluetooth et le GPS sont désactivés.

- 1 Sélectionnez **D** > **Profils d'activité**.
- **2** Sélectionnez un profil.
- **3** Sélectionnez **Veille automatique**.

#### Utilisation du défilement automatique

Vous pouvez utiliser la fonction de Défilement automatique pour parcourir automatiquement tous les écrans de données d'entraînement tant que le chronomètre fonctionne.

- **1** Sélectionnez > **Profils d'activité**.
- **2** Sélectionnez un profil.
- **3** Sélectionnez **Écrans de données** > > **Défilement automatique**.
- **4** Sélectionnez une vitesse d'affichage.

### <span id="page-51-0"></span>Paramètres du téléphone

Sélectionnez > **Téléphone**.

**Activer** : permet d'activer Bluetooth.

**REMARQUE :** les autres paramètres Bluetooth apparaissent uniquement lorsque vous activez la technologie Bluetooth.

**Nom de l'appareil** : permet d'entrer un nom d'usage identifiant vos appareils avec Bluetooth.

**Coupler un smartphone** : connecte votre appareil à un smartphone compatible Bluetooth. Ce paramètre vous permet d'utiliser les fonctions connectées Bluetooth, notamment LiveTrack et les chargements d'activités sur Garmin Connect.

**Synchroniser maintenant** : permet de synchroniser votre appareil avec votre smartphone compatible.

**Smart Notifications** : permet d'activer les notifications téléphoniques depuis votre smartphone compatible.

- **Notifications manquées** : affiche les notifications en cas d'appels manqués depuis votre smartphone compatible.
- **Sign. des réponses aux messages** : active les signatures dans vos réponses aux SMS. Cette fonction est disponible avec les smartphones Android compatibles.

### Mode invité

Le mode invité vous permet de bloquer certaines fonctions et certains paramètres avant de partager votre appareil avec un autre utilisateur invité.

### Activation du mode invité

- **1** Sélectionnez > **Mode Invité** > **Activer**.
- **2** Sélectionner une option :
	- Pour activer le mode invité avec un code pour le désactiver, appuyez sur  $\blacklozenge$ , saisissez un code de 4 chiffres, puis appuyez sur  $\sqrt{\cdot}$ .
	- Pour activer le mode invité sans code, appuyez sur  $\blacktriangle$ .

L'appareil verrouille certains paramètres qui ne peuvent alors plus être personnalisés.

#### Désactivation du mode invité

- **1** Sélectionnez > **Mode Invité** > **Activer**.
- 2 Si vous y êtes invité, saisissez le code à 4 chiffres, puis sélectionnez  $\blacktriangleright$ . **REMARQUE :** après trois essais incorrects, vous êtes invité à entrer le code de déverrouillage universel : Garmin.
- **3** Sélectionner une option :
	- Sélectionnez  $\blacklozenge$  pour restaurer les paramètres de l'appareil avant l'activation du mode invité.
	- $\cdot$  Sélectionnez  $\bigtimes$  pour conserver les paramètres de l'appareil utilisés lorsque le mode invité était activé.

### Paramètres système

#### Sélectionnez **> Système**.

- Paramètres d'affichage (*[Paramètres d'affichage](#page-52-0)*, page 47)
- Paramètres de widget (*[Personnalisation de la série des widgets](#page-52-0)*, page 47)
- Paramètres d'enregistrement de données (*[Paramètres d'enregistrement de données](#page-52-0)*, page 47)
- Paramètres de l'appareil (*[Modification des unités de mesure](#page-53-0)*, page 48)
- Paramètres de tonalité (*[Mise sous tension et arrêt de l'appareil](#page-53-0)*, page 48)
- Paramètres de langue (*[Modification de la langue de l'appareil](#page-53-0)*, page 48)

#### <span id="page-52-0"></span>Paramètres d'affichage

Sélectionnez > **Système** > **Affichage**.

**Luminosité** : permet de régler la luminosité du rétroéclairage.

**Temporisation du rétroéclairage** : permet de définir le délai au bout duquel le rétroéclairage sera désactivé.

**Mode Couleur** : permet de choisir l'affichage des couleurs jour ou nuit. Vous pouvez sélectionner l'option Auto pour laisser l'appareil régler automatiquement les couleurs en fonction de l'heure.

**Capture d'écran** : permet d'enregistrer l'image affichée sur l'écran de l'appareil en appuyant sur  $\implies$ .

#### Utilisation du rétroéclairage

Vous pouvez toucher l'écran tactile pour activer le rétroéclairage.

- **REMARQUE :** vous pouvez ajuster la temporisation du rétroéclairage (*Paramètres d'affichage*, page 47).
- **1** Depuis l'écran d'accueil ou un écran de données, faites glisser votre doigt du haut vers le bas de l'écran.
- **2** Appuyez sur  $\dot{\phi}$  et utilisez les flèches pour ajuster manuellement la luminosité.

#### Personnalisation des résumés de widget

- **1** Faites défiler l'écran jusqu'au bas de l'écran d'accueil.
- 2 Sélectionnez .
- **3** Sélectionner une option :
	- Sélectionnez  $+$  pour ajouter un résumé à la série des résumés de widgets.
	- Sélectionnez  $\triangleq$  pour faire glisser le résumé vers le haut ou vers le bas afin de modifier l'emplacement du résumé dans la série des résumés de widget.
	- Faites glisser votre doigt vers la gauche sur un résumé, puis sélectionnez  $\hat{\mathbf{r}}$  pour supprimer le résumé de la série des résumés de widget.

#### Personnalisation de la série des widgets

Vous pouvez modifier l'ordre des widgets dans la série des widgets, supprimer des widgets et ajouter de nouveaux widgets.

- **1** Sélectionnez > **Système** > **Widgets**.
- **2** Sélectionner une option :
	- Sélectionnez  $+$  pour ajouter un widget dans la série des widgets.
	- Sélectionnez  $\triangleq$  pour faire glisser le widget vers le haut ou vers le bas afin de modifier sa position dans la série des widgets.
	- Faites glisser votre doigt vers la gauche sur un widget, et sélectionnez  $\blacksquare$  pour le supprimer de la série des widgets.

#### Paramètres d'enregistrement de données

#### Sélectionnez > **Système** > **Enregistrement de données**.

- **Cadence moyenne** : contrôle si l'appareil inclut les valeurs nulles pour les données de cadence qui surviennent lorsque vous ne pédalez pas (*Moyenne de données pour la cadence ou la puissance*, page 47).
- **Puissance moyenne** : contrôle si l'appareil inclut les valeurs nulles pour les données de puissance qui surviennent lorsque vous ne pédalez pas (*Moyenne de données pour la cadence ou la puissance*, page 47).
- **Enregistrer la VFC** : permet à l'appareil d'enregistrer la variabilité de votre fréquence cardiaque pendant une activité.

#### Moyenne de données pour la cadence ou la puissance

Le paramètre de moyenne sans les zéros est disponible si vous vous entraînez avec un capteur de cadence ou un capteur de puissance en option. Les valeurs nulles qui surviennent lorsque vous ne pédalez pas sont exclues par défaut.

Vous pouvez modifier la valeur de ce paramètre (*Paramètres d'enregistrement de données*, page 47).

#### <span id="page-53-0"></span>Modification des unités de mesure

Vous pouvez personnaliser les unités de mesure de distance et de vitesse, d'altitude, de température, de poids, ainsi que les formats de position et d'heure.

- **1** Sélectionnez > **Système** > **Unités**.
- **2** Sélectionnez un type de mesure.
- **3** Sélectionnez une unité de mesure pour ce paramètre.

#### Mise sous tension et arrêt de l'appareil

Sélectionnez > **Système** > **Tonalités**.

#### Modification de la langue de l'appareil

Sélectionnez **De Système** > Langue.

#### Fuseaux horaires

À chaque mise sous tension de l'appareil et acquisition des signaux satellites ou synchronisation avec votre smartphone, l'appareil détecte automatiquement votre fuseau horaire et l'heure actuelle.

## Informations sur l'appareil

### Chargement de l'appareil

*AVIS*

Pour éviter tout risque de corrosion, essuyez soigneusement le port USB, le capuchon étanche et la surface environnante avant de charger l'appareil ou de le connecter à un ordinateur.

L'appareil est alimenté par une batterie intégrée au lithium-ion que vous pouvez charger à l'aide d'une prise murale standard ou d'un port USB de votre ordinateur.

**REMARQUE :** l'appareil ne se charge pas lorsque la température est en dehors de la plage de températures approuvées (*[Caractéristiques](#page-59-0)*, page 54).

**1** Retirez le capuchon étanche  $\overline{1}$  du port USB  $\overline{2}$ .

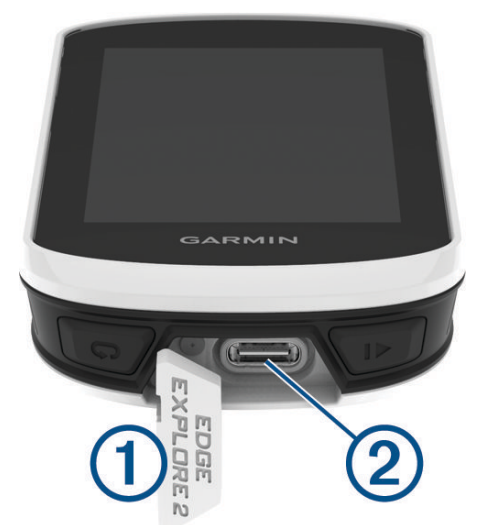

- **2** Branchez la petite extrémité du câble USB sur le port USB situé sur l'appareil.
- **3** Branchez la grande extrémité du câble USB sur un adaptateur secteur ou sur le port USB d'un ordinateur.
- **4** Branchez l'adaptateur secteur sur une prise murale standard.

Lorsque vous connectez l'appareil à une source d'alimentation, l'appareil se met sous tension.

**5** Chargez complètement l'appareil.

<span id="page-54-0"></span>Une fois l'appareil chargé, fermez le capuchon étanche.

#### A propos de la batterie

#### **AVERTISSEMENT**

Cet appareil contient une batterie lithium-ion. Consultez le guide *Informations importantes sur le produit et la sécurité* inclus dans l'emballage du produit pour prendre connaissance des avertissements et autres informations importantes sur le produit.

### Installation du support de fixation standard

Pour optimiser la réception GPS et la visibilité de l'écran, positionnez le support pour vélo de sorte que l'appareil soit parallèle au sol et que l'avant soit orienté vers le ciel. Vous pouvez installer le support pour vélo sur le tube ou le guidon du vélo.

**REMARQUE :** si vous ne possédez pas ce support, vous pouvez ignorer cette procédure.

- **1** Pour installer l'appareil, choisissez un endroit sûr qui n'entrave pas le bon fonctionnement de votre vélo.
- **2** Placez le disque en caoutchouc  $\left(\overline{1}\right)$  à l'arrière du support pour vélo.

Deux disques en caoutchouc sont inclus pour que vous puissiez choisir celui qui convient le mieux à votre vélo. Les languettes en caoutchouc doivent être alignées sur l'arrière du support pour vélo de sorte que le support soit maintenu.

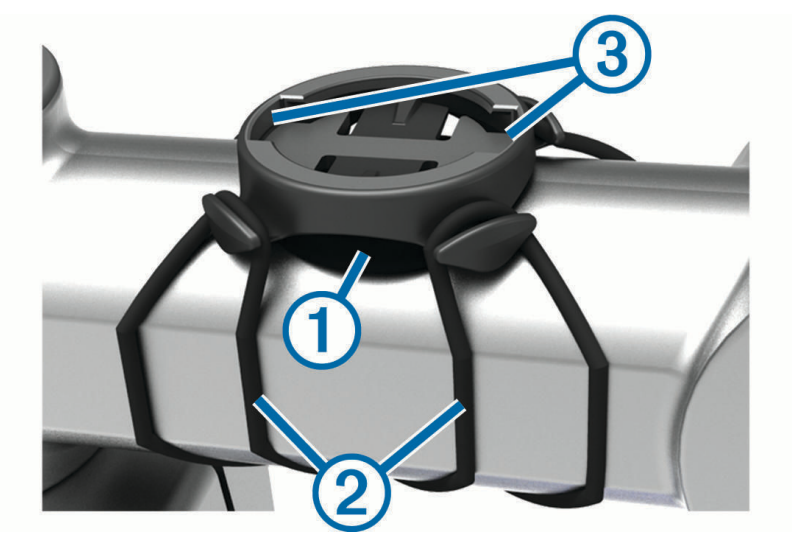

- **3** Placez le support pour vélo sur le tube du vélo.
- **4** Attachez solidement le support pour vélo à l'aide des deux courroies 2.
- <span id="page-55-0"></span>Alignez les languettes à l'arrière de l'appareil avec les encoches du support pour vélo 3.
- Appuyez légèrement sur l'appareil et faites-le pivoter dans le sens des aiguilles d'une montre jusqu'à ce qu'il soit bien en place.

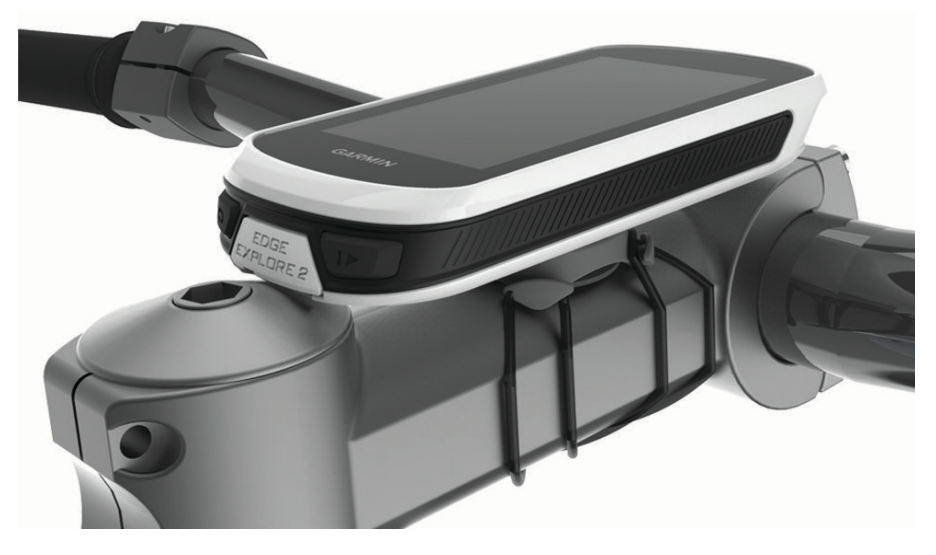

#### Retrait de l'Edge

- Faites pivoter l'Edge dans le sens des aiguilles d'une montre pour le déverrouiller.
- Retirez l'Edge du support.

### Fixation d'une sangle

Vous pouvez utiliser la sangle en option pour fixer l'appareil Edge au guidon de votre vélo.

- Retirez le capuchon étanche du port USB.
- **2** Au dos de l'appareil, insérez la boucle de la sangle  $\bigcirc$  dans la fente.

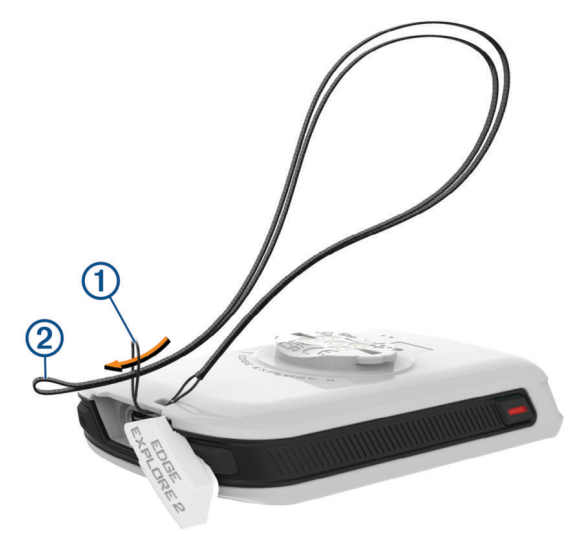

- Faites passer l'autre extrémité de la sangle 2 à travers la boucle, puis serrez.
- Fermez le capuchon étanche en vous assurant que la sangle est alignée avec l'encoche.

## <span id="page-56-0"></span>Aperçu du support alimenté Edge

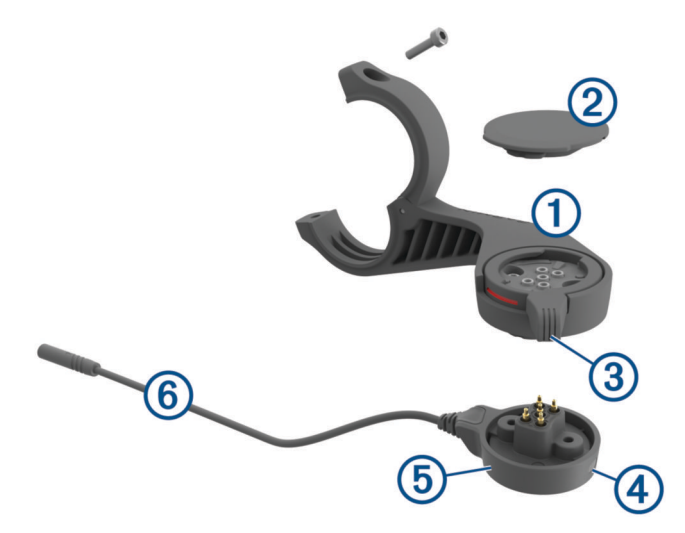

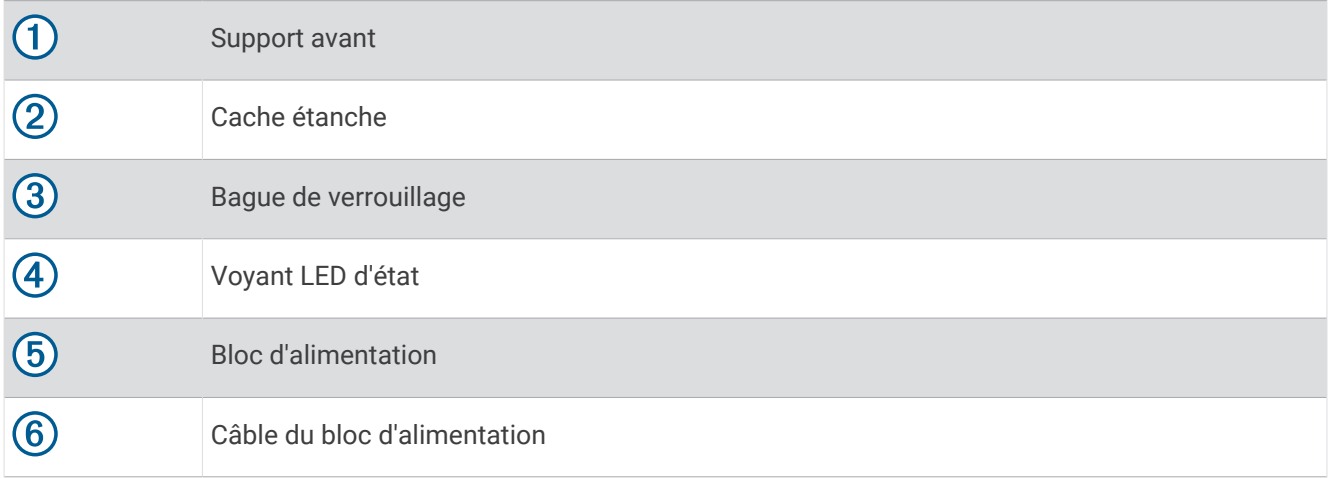

#### <span id="page-57-0"></span>Installation du support alimenté Edge

Vous pouvez utiliser le support alimenté pour installer votre appareil Edge et le connecter à votre vélo électrique. Garmin recommande de régler le support pour ajuster l'angle de vue de Edge avant de connecter le câble à votre vélo électrique.

**REMARQUE :** si vous ne possédez pas ce support, vous pouvez ignorer cette procédure.

- **1** Pour installer l'appareil Edge, choisissez un endroit sûr qui n'entrave pas le bon fonctionnement de votre vélo électrique.
- **2** Utilisez la clé Allen de 2.5 mm pour retirer la vis  $\overline{1}$  du connecteur pour guidon  $\overline{2}$ .

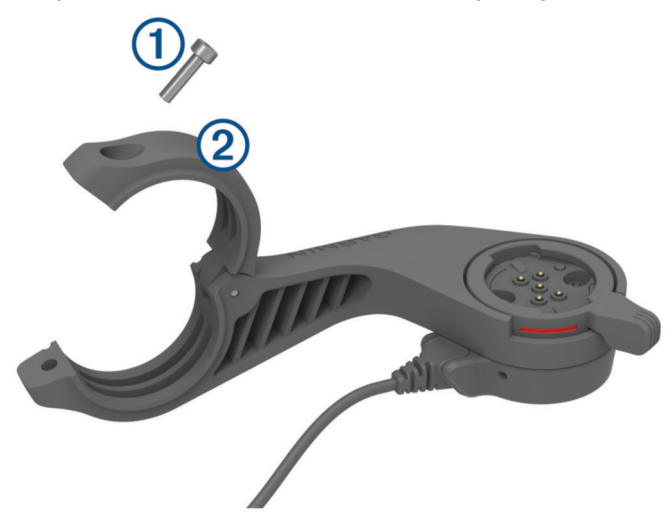

- **3** Placez un tampon en caoutchouc autour du guidon :
	- Si le diamètre du guidon est de 25,4 mm, utilisez le tampon le plus épais.
	- Si le diamètre du guidon est de 31,8 mm, utilisez le tampon le plus fin.
	- Si le diamètre de la tige de selle est de 35 mm, n'utilisez pas de tampon.
- **4** Placez le connecteur du guidon autour du tampon en caoutchouc.

**REMARQUE :** alignez les contours du tampon en caoutchouc avec les rainures situées à l'intérieur du connecteur du guidon.

**5** Replacez la vis et utilisez la clé Allen de 2,5 mm pour serrer la vis jusqu'à ce qu'elle soit bien en place. **REMARQUE :** il est recommandé de vérifier régulièrement le serrage des vis.

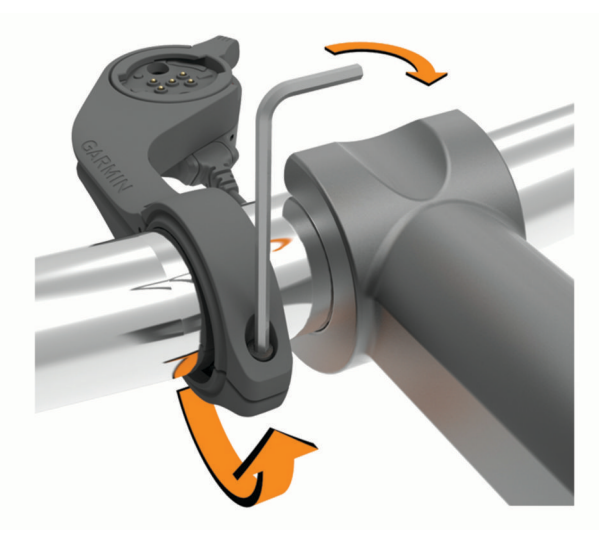

**6** Ouvrez la bague de verrouillage 3.

**REMARQUE :** la bague de verrouillage est en position ouverte lorsque la ligne rouge est visible sur le côté du support.

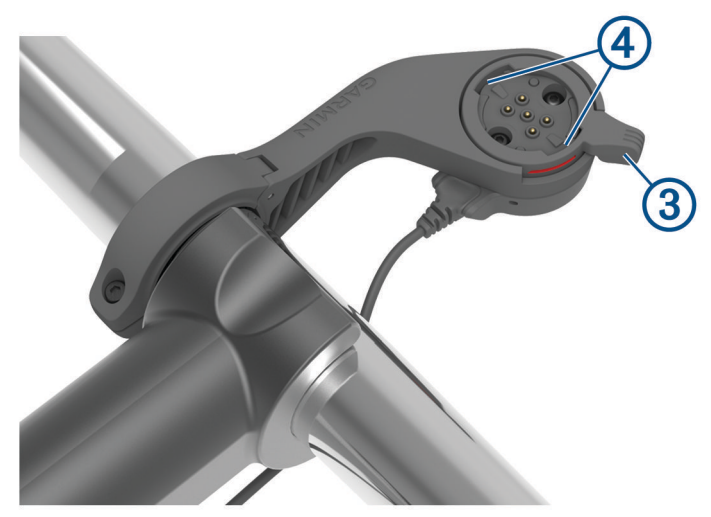

- **7** Alignez les languettes à l'arrière de l'appareil Edge avec les encoches du support pour vélo électrique 4.
- **8** Appuyez légèrement et fermez le levier pour verrouiller l'appareil Edge sur le support.
- **9** Connectez le câble du bloc d'alimentation  $\textcircled{5}$  au câble d'alimentation compatible de votre vélo électrique (*[Câbles requis](#page-59-0)*, page 54).

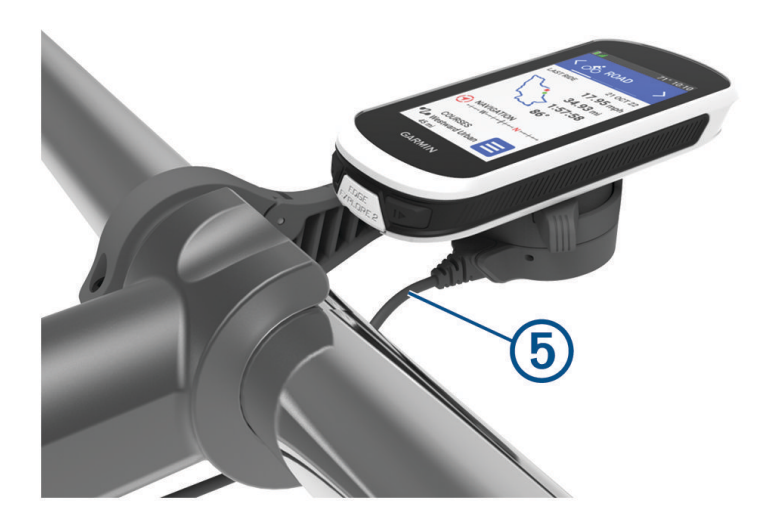

#### <span id="page-59-0"></span>Câbles requis

Pour terminer l'installation, vous devez acheter l'un des câbles compatibles suivants :

- Câble pour support alimenté Bosch®
- Câble pour support alimenté Shimano®

**REMARQUE :** Garmin vous recommande de demander à un technicien spécialisé de couper le câble Shimano compatible à la bonne longueur.

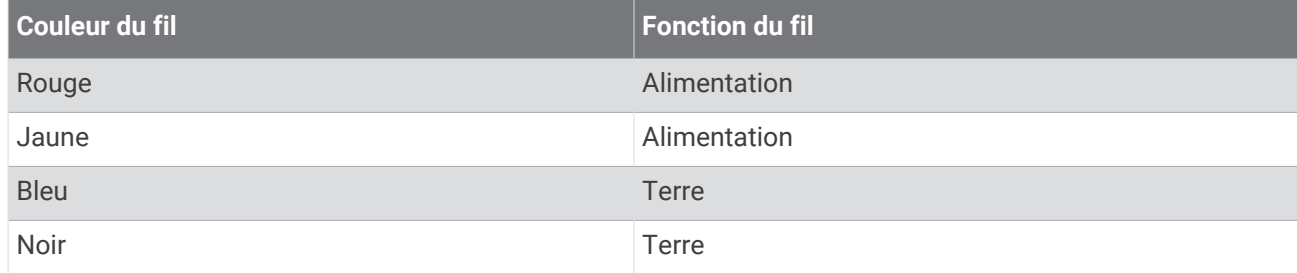

• Câble USB-A pour support alimenté

**REMARQUE :** si vous avez des difficultés à installer et à câbler le support, Garmin vous recommande de vous rendre dans un atelier de vélo pour obtenir de l'aide.

#### Voyant LED d'état du support alimenté Edge

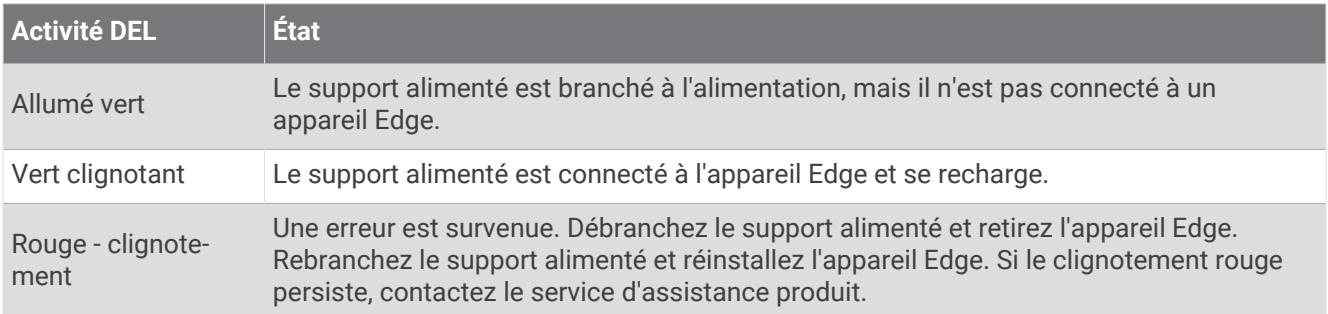

### **Caractéristiques**

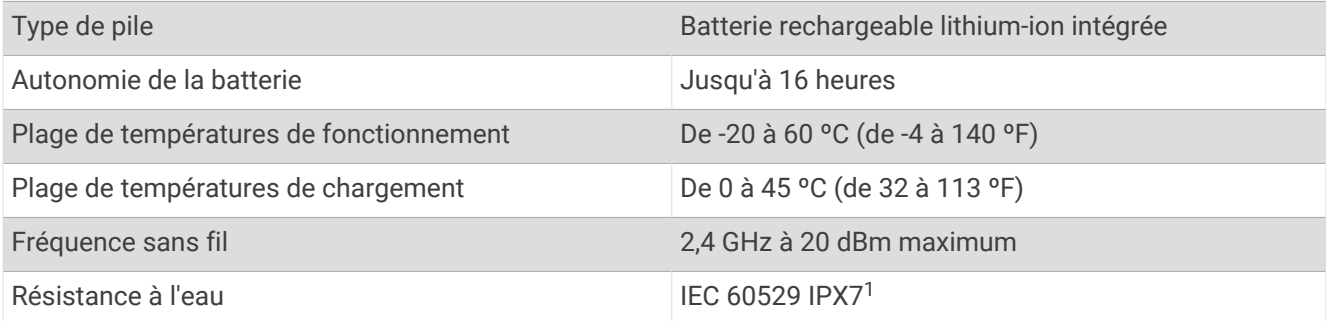

<sup>&</sup>lt;sup>1</sup> L'appareil résiste à une immersion accidentelle dans un mètre d'eau pendant 30 minutes. Pour plus d'informations, rendez-vous sur [www.garmin.com](http://www.garmin.com/waterrating) [/waterrating](http://www.garmin.com/waterrating).

### <span id="page-60-0"></span>Mises à jour produit

Votre appareil recherche automatiquement les mises à jour quand il est connecté au Bluetooth. Vous pouvez lancer une recherche de mises à jour manuellement dans les paramètres système (*[Paramètres système](#page-51-0)*, [page 46\)](#page-51-0). Sur votre ordinateur, installez Garmin Express (**[garmin.com/express](http://www.garmin.com/express)**). Sur votre smartphone, installez l'application Garmin Connect.

Ceci vous permet d'accéder facilement aux services suivants pour les appareils Garmin :

- Mises à jour logicielles
- Mises à jour cartographiques
- Téléchargements de données sur Garmin Connect
- Enregistrement du produit

#### Mise à jour du logiciel avec l'application Garmin Connect

Afin de pouvoir mettre à jour le logiciel de l'appareil avec l'application Garmin Connect, vous devez disposer d'un compte Garmin Connect et coupler l'appareil avec un smartphone compatible (*[Couplage du téléphone](#page-20-0)*, page 15).

Synchronisez votre appareil avec l'application Garmin Connect.

Lorsqu'une nouvelle version du logiciel est disponible, l'application Garmin Connect l'envoie automatiquement sur votre appareil.

### Mise à jour du logiciel à l'aide de Garmin Express

Afin de pouvoir mettre à jour le logiciel de l'appareil, vous devez disposer d'un compte Garmin Connect et télécharger l'application Garmin Express.

**1** Connectez l'appareil à votre ordinateur à l'aide du câble USB.

Lorsqu'une nouvelle version du logiciel est disponible, Garmin Express l'envoie sur votre appareil.

- **2** Suivez les instructions présentées à l'écran.
- **3** Ne déconnectez pas l'appareil de l'ordinateur pendant la mise à jour.

### Affichage des informations sur l'appareil

Vous pouvez afficher des informations sur l'appareil, comme l'identifiant de l'appareil, la version du logiciel et le contrat de licence.

Sélectionnez  $\blacksquare$  > Système > Info produit > Informations Copyright.

#### Affichage des informations légales et de conformité

L'étiquette de l'appareil est fournie sous forme électronique. L'étiquette électronique peut contenir des informations légales, comme les numéros d'identification fournis par la FCC ou des marques de conformité régionales, ainsi que des informations relatives au produit et à sa licence.

- **1** Sélectionnez  $\equiv$
- **2** Sélectionnez **Système** > **Informations légales**.

### Entretien de l'appareil

#### *AVIS*

N'entreposez pas l'appareil dans un endroit où il est susceptible d'être exposé de manière prolongée à des températures extrêmes, au risque de provoquer des dommages irrémédiables.

N'utilisez jamais d'objet dur ou pointu sur l'écran tactile, car vous risqueriez de l'endommager.

Évitez de mettre l'appareil en contact avec des nettoyants chimiques, des solvants, de la crème solaire ou des répulsifs contre les insectes pouvant endommager les parties en plastique et les finitions.

Fixez le capuchon étanche hermétiquement pour éviter d'endommager le port USB.

Evitez les chocs et les manipulations brusques qui risquent d'endommager l'appareil.

#### <span id="page-61-0"></span>Nettoyage de l'appareil

#### *AVIS*

La moindre particule de sueur ou de moisissure peut entraîner la corrosion des contacts électriques lorsqu'ils sont connectés à un chargeur. La corrosion peut empêcher le chargement et le transfert de données.

**1** Nettoyez l'appareil à l'aide d'un chiffon humecté d'un détergent non abrasif.

**2** Essuyez l'appareil.

Après le nettoyage, laissez bien sécher l'appareil.

### Entretien du support alimenté Edge

*AVIS*

Fixez le capuchon étanche hermétiquement pour éviter que les contacts ne soient exposés.

Veillez à ce que les composants restent propres et exempts de débris.

N'entreposez pas l'appareil dans un endroit où il est susceptible d'être exposé de manière prolongée à des températures extrêmes, au risque de provoquer des dommages irrémédiables.

Évitez de mettre l'appareil en contact avec des nettoyants chimiques, des solvants, de la crème solaire ou des répulsifs contre les insectes pouvant endommager les parties en plastique et les finitions.

Evitez les chocs et les manipulations brusques qui risquent d'endommager l'appareil.

Remplacez les composants avec des pièces Garmin uniquement. Contactez votre revendeur Garmin ou visitez le site Web de Garmin.

Contactez la déchetterie locale pour plus d'informations sur la mise au rebut du support alimenté dans le respect des lois et des réglementations locales applicables.

#### Nettoyage du support alimenté Edge

- Éliminez la boue et la saleté présentes sur la superficie du capuchon étanche et des contacts exposés.
- Après avoir installé le capuchon étanche, rincez l'appareil sous l'eau courante.

Après le nettoyage, laissez bien sécher l'appareil.

## Dépannage

### Réinitialisation de l'appareil

Si l'appareil ne répond plus, il peut être nécessaire de le réinitialiser. Cette opération n'efface aucune donnée ou paramètre.

Maintenez l'icône  $\implies$  enfoncée pendant 10 secondes.

L'appareil est réinitialisé et se rallume.

#### Restauration des paramètres par défaut

Vous pouvez restaurer les paramètres et profils d'activité par défaut. Cette opération ne supprimera pas l'historique ni les données d'activité comme les activités à vélo et les parcours.

Sélectionnez **E > Système > Réinitialisation de l'appareil > Réinitial. param. par défaut >**  $\checkmark$ **.** 

#### Effacer les paramètres et les données utilisateur

Vous pouvez effacer toutes les données utilisateur et restaurer les paramètres d'origine de l'appareil. Cette opération supprime l'intégralité de votre historique et de vos données, comme vos activités à vélo et vos parcours, et réinitialise les paramètres et les profils d'activité. Cette opération ne supprime pas les fichiers que vous avez ajoutés sur votre appareil depuis votre ordinateur.

Sélectionnez **X** > Système > Réinitialisation de l'appareil > Supp. donn. et réin. param >  $\checkmark$ .

### <span id="page-62-0"></span>Optimisation de l'autonomie de la batterie

- Activez le mode **Économie d'énergie** (*Activation du mode Économie d'énergie*, page 57).
- Diminuez la luminosité du rétroéclairage (*[Utilisation du rétroéclairage](#page-52-0)*, page 47) ou réduisez la temporisation du rétroéclairage (*[Paramètres d'affichage](#page-52-0)*, page 47).
- Activez la fonction **Veille automatique** (*[Utilisation de la veille automatique](#page-50-0)*, page 45).
- Désactivez la fonction sans fil **Téléphone** (*[Paramètres du téléphone](#page-51-0)*, page 46).
- Sélectionnez le paramètre **GPS** (*[Modification des paramètres de satellite](#page-50-0)*, page 45).
- Supprimez les capteurs sans fil que vous n'utilisez plus.

#### Activation du mode Économie d'énergie

Le mode économie d'énergie vous permet de régler les paramètres afin de prolonger l'autonomie de la batterie pour les longs trajets.

- **1** Sélectionnez > **Économie d'énergie** > **Activer**.
- **2** Sélectionner une option :
	- Sélectionnez **Réduire le rétroéclairage** pour réduire la luminosité du rétroéclairage.
	- Sélectionnez **Masquer la carte** pour masquer l'écran de la carte. **REMARQUE :** lorsque cette option est activée, les invites de changement de direction s'affichent quand même.
	- Sélectionnez **Systèmes satellite** pour modifier les paramètres des satellites.

Une estimation de l'autonomie restante s'affiche en haut de l'écran.

Après votre activité, vous devez charger votre appareil et désactiver le mode économie d'énergie pour utiliser toutes les fonctionnalités de l'appareil.

### Mon téléphone ne se connecte pas à l'appareil

Si votre téléphone ne se connecte pas à l'appareil, vous pouvez essayer ces astuces.

- Éteignez votre téléphone et votre montre, puis rallumez-les.
- Activez la technologie Bluetooth sur votre téléphone.
- Installez la dernière version de l'application Garmin Connect.
- Supprimez votre appareil de l'application Garmin Connect et des paramètres Bluetooth sur votre smartphone pour tenter à nouveau le processus de couplage.
- Si vous avez acheté un nouveau smartphone, supprimez votre appareil de l'application Garmin Connect sur votre ancien smartphone.
- Rapprochez votre téléphone à moins de 10 m (33 pi) de l'appareil.
- Sur votre smartphone, ouvrez l'application Garmin Connect, sélectionnez  $\blacksquare$  ou • •, puis sélectionnez **Appareils Garmin** > **Ajouter un appareil** pour accéder au mode de couplage.
- Faites glisser l'écran d'accueil vers le bas pour afficher le widget des paramètres et sélectionner **Téléphone** > **Coupler un smartphone** pour passer manuellement en mode couplage.

### Amélioration de la réception satellite GPS

- Synchronisez fréquemment l'appareil avec votre compte Garmin :
	- Connectez votre appareil à un ordinateur à l'aide du câble USB et de l'application Garmin Express.
	- Connectez votre appareil à l'application Garmin Connect à l'aide de votre smartphone compatible Bluetooth.

Lorsqu'il est connecté à votre compte Garmin, l'appareil télécharge plusieurs journées de données satellites ce qui va lui permettre de rechercher les signaux satellites rapidement.

- Placez-vous à l'extérieur avec votre appareil dans une zone dégagée et éloignée de tout bâtiment ou arbre.
- Restez immobile pendant quelques minutes.

### <span id="page-63-0"></span>Mon appareil n'est pas dans la bonne langue

- 1 Sélectionnez
- **2** Faites défiler la liste jusqu'à l'avant-dernier élément, puis sélectionnez-le.
- **3** Faites défiler la liste jusqu'au septième élément, puis sélectionnez-le.
- **4** Sélectionnez votre langue.

### Etalonnage de l'altimètre barométrique

Votre appareil a été étalonné en usine et s'étalonne automatiquement par défaut par rapport à votre point de départ GPS. Vous pouvez étalonner manuellement l'altimètre barométrique si vous connaissez l'altitude correcte.

- **1** Sélectionnez > **Système** > **Altimètre**.
- **2** Sélectionner une option :
	- Pour effectuer un étalonnage automatique à partir de votre point de départ GPS, sélectionnez **Étalonnage automatique**.
	- Pour entrer l'altitude actuelle manuellement, sélectionnez **Étalonner** > **Saisir manuellement**.
	- Pour saisir l'altitude actuelle à partir du modèle Digital Elevation Model (DEM), sélectionnez **Étalonner** > **Utiliser le MNT**.
	- Pour saisir l'altitude actuelle à partir de votre point de départ GPS, sélectionnez **Étalonner** > **Utiliser le GPS**.

#### Définition de votre altitude

Si vous disposez de données d'altitude précises pour votre position actuelle, vous pouvez étalonner manuellement l'altimètre de votre appareil.

- **1** Sélectionnez **Navigation** > > **Définir l'altitude**.
- 2 Entrez l'altitude, puis sélectionnez  $\blacktriangleright$ .

### Données de température

L'appareil peut afficher des données de température supérieures à la température réelle de l'air lorsqu'il est exposé à la lumière directe du soleil, que vous le tenez en main ou qu'il est en charge sur un bloc-batterie externe. En outre, l'appareil met un certain temps à effectuer les réglages nécessaires en cas de grands changements de température.

#### Joints toriques de remplacement

Des courroies (joints toriques) de remplacement sont disponibles pour les supports de fixation.

**REMARQUE :** n'utilisez que des courroies en EPDM (Ethylène Propylène Diène Monomère). Rendez-vous sur le site <http://buy.garmin.com>ou contactez votre revendeur Garmin.

#### Informations complémentaires

- Rendez-vous sur [support.garmin.com](http://support.garmin.com) pour profiter d'autres manuels, articles et mises à jour logicielles.
- Rendez-vous sur le site [buy.garmin.com](http://buy.garmin.com) ou contactez votre revendeur Garmin pour plus d'informations sur les accessoires en option et sur les pièces de rechange.

## Annexes

### <span id="page-64-0"></span>Champs de données

L'affichage de certains champs de données nécessite des accessoires ANT+ ou Bluetooth. Certains champs de données apparaissent dans plusieurs catégories sur l'appareil.

**ASTUCE :** vous pouvez aussi personnaliser les champs de données à partir des paramètres de l'appareil dans l'application Garmin Connect.

**Altitude** : altitude de votre position actuelle au-dessus ou au-dessous du niveau de la mer.

- **Ascension au point de parcours suivant** : la distance qu'il reste à grimper jusqu'au prochain point de votre parcours.
- **Ascension restante** : sur un parcours, il s'agit de la distance qu'il reste à grimper lorsque vous utilisez un objectif d'altitude.
- **Ascension totale** : distance verticale totale parcourue en montant depuis la dernière réinitialisation.
- **Autonomie intelligente** : estimation de la distance sur laquelle le vélo électrique pourra vous assister, en tenant compte du terrain local.
- **Autonomie restante** : une estimation de la distance que vous pouvez parcourir en fonction des paramètres actuels de votre vélo électrique ainsi que du niveau de batterie restant.

**Batterie du vélo électrique** : le niveau de charge de la batterie d'un vélo électrique.

**Cadence** : cyclisme. Le nombre de tours de la manivelle. Ces données apparaissent quand votre appareil est connecté à un capteur de cadence.

**Cadence circuit** : cyclisme. cadence moyenne pour le circuit en cours.

**Cadence moyenne** : cyclisme. cadence moyenne pour l'activité en cours.

**Calories** : nombre de calories totales brûlées.

**Cap** : direction que vous suivez.

**Chronomètre** : temps du chronomètre pour l'activité en cours.

**Circuits** : nombre de circuits réalisés pour l'activité actuelle.

- **Commandes du trainer** : au cours d'un entraînement, la force de résistance appliquée par un home trainer.
- **Conseil changements vitesse** : des recommandations de changement de vitesse en fonction de vos efforts actuels. Sur votre vélo électrique, vous devez activer le mode permettant le changement manuel des vitesses.
- **Coucher du soleil** : heure du coucher de soleil en fonction de votre position GPS.

**Descente totale** : distance verticale totale parcourue en descendant depuis la dernière réinitialisation.

**Distance** : distance parcourue pour le tracé actuel ou l'activité en cours.

- **Distance au point** : distance restant à parcourir jusqu'au prochain point.
- **Distance au suivant** : distance restant à parcourir jusqu'au prochain waypoint de votre itinéraire. Ces données apparaissent lorsqu'une navigation est en cours.
- **Distance circuit** : distance parcourue pour le circuit en cours.
- **Distance jusqu'à destination** : distance restant à parcourir jusqu'à la destination finale. Ces données apparaissent lorsqu'une navigation est en cours.

**Distance point du parcours** : distance restant à parcourir jusqu'au prochain point de votre parcours.

- **Durée moyenne du circuit** : durée moyenne du circuit pour l'activité en cours.
- **ETA à destination** : estimation de l'heure à laquelle vous atteindrez la destination finale (ajustée sur l'heure locale de la destination). Ces données apparaissent lorsqu'une navigation est en cours.
- **ETA au suivant** : estimation de l'heure à laquelle vous atteindrez le prochain waypoint sur l'itinéraire (ajustée sur l'heure locale du waypoint). Ces données apparaissent lorsqu'une navigation est en cours.

**Etat de l'angle du faisceau** : mode de faisceau du feu avant.

**État de la batterie** : niveau de charge de la batterie restant d'un accessoire d'éclairage pour vélo.

**FC - Circuit** : fréquence cardiaque moyenne pour le circuit en cours.

**FC maximale en pourcentage** : pourcentage de la fréquence cardiaque maximale.

**Feux connectés** : nombre de feux connectés.

**Fréquence cardiaque** : fréquence cardiaque en battements par minute (bpm). Votre appareil doit être connecté à un moniteur de fréquence cardiaque compatible.

**Fréquence cardiaque moyenne** : fréquence cardiaque moyenne pour l'activité en cours.

**Graphique d'altitude** : un graphique linéaire indiquant votre altitude actuelle, l'ascension totale et la descente totale pour l'activité en cours.

**Graphique de cadence** : un graphique linéaire affichant vos données de cadence à vélo pour l'activité en cours.

- **Graphique de la fréquence cardiaque** : un graphique linéaire affichant vos données de fréquence cardiaque actuelles, moyennes et maximales pour l'activité en cours.
- **Graphique de puissance** : un graphique linéaire affichant vos données de puissance actuelles, moyennes et maximales pour l'activité en cours.

**Graphique de vitesse** : un graphique linéaire affichant votre vitesse pour l'activité en cours.

- **Heure** : heure actuelle en fonction de votre position actuelle et de vos paramètres d'heure (format, fuseau horaire, heure d'été).
- **Intensité signal GPS** : intensité du signal satellite GPS.

**Kilojoules** : activité cumulée réalisée (puissance) en kilojoules.

- **Lever du soleil** : heure du lever de soleil en fonction de votre position GPS.
- **Mode assistance** : le mode assistance du vélo électrique.
- **Mode d'éclairage** : mode de configuration du réseau de lumières.
- **Niveau de charge de la batterie** : énergie restante.
- **Odomètre** : compte de la distance parcourue sur l'ensemble des trajets. Ce total n'est pas effacé lors de la réinitialisation des données de trajet.
- **Pente** : calcul de la montée (altitude) sur la distance. Par exemple, si vous gravissez 3 m (10 pieds) chaque fois que vous parcourez 60 m (200 pieds), la pente est de 5 %.
- **point de destination** : position de votre destination finale.

**Puissance** : puissance actuelle en watts.

- **Puissance 3s** : moyenne de déplacement de 3 secondes de la puissance.
- **Puissance circuit** : puissance moyenne pour le circuit en cours.
- **Puissance maximale** : puissance maximale pour l'activité en cours.
- **Puissance moyenne** : puissance moyenne pour l'activité en cours.
- **Température** : température de l'air. La température de votre corps influe sur la lecture du capteur des températures.
- **Temps au point** : temps restant jusqu'au prochain point.
- **Temps au suivant** : estimation du temps restant pour atteindre le prochain waypoint de votre itinéraire. Ces données apparaissent lorsqu'une navigation est en cours.

**Temps circuit** : temps du chronomètre pour le circuit en cours.

- **Temps écoulé** : temps total enregistré. Imaginons que vous démarriez le chronomètre d'activité et pédaliez pendant 10 minutes, que vous arrêtiez le chronomètre pendant 5 minutes, puis que vous le redémarriez pour pédaler pendant 20 minutes. Le temps écoulé sera alors de 35 minutes.
- **Temps jusqu'à destination** : estimation du temps restant pour atteindre la destination. Ces données apparaissent lorsqu'une navigation est en cours.

**Vitesse** : vitesse de déplacement actuelle.

**Vitesse circuit** : vitesse moyenne pour le circuit en cours.

**Vitesse maximale** : vitesse maximale pour l'activité en cours.

**Vitesse moyenne** : vitesse moyenne pour l'activité en cours.

**Waypoint suivant** : prochain point sur l'itinéraire. Ces données apparaissent lorsqu'une navigation est en cours.

<span id="page-66-0"></span>**Zone de fréquence cardiaque** : plage de fréquence cardiaque actuelle (1 à 5). Les zones par défaut sont basées sur votre profil utilisateur et votre fréquence cardiaque maximale (220 moins votre âge).

**Zone de puissance** : zone de puissance actuelle (1 à 7) basée sur votre seuil fonctionnel de puissance (FTP) ou sur vos paramètres personnalisés.

### Notes standard de la VO2 max.

Ce tableau montre les classifications standard des estimations de la VO2 max. par âge et par sexe.

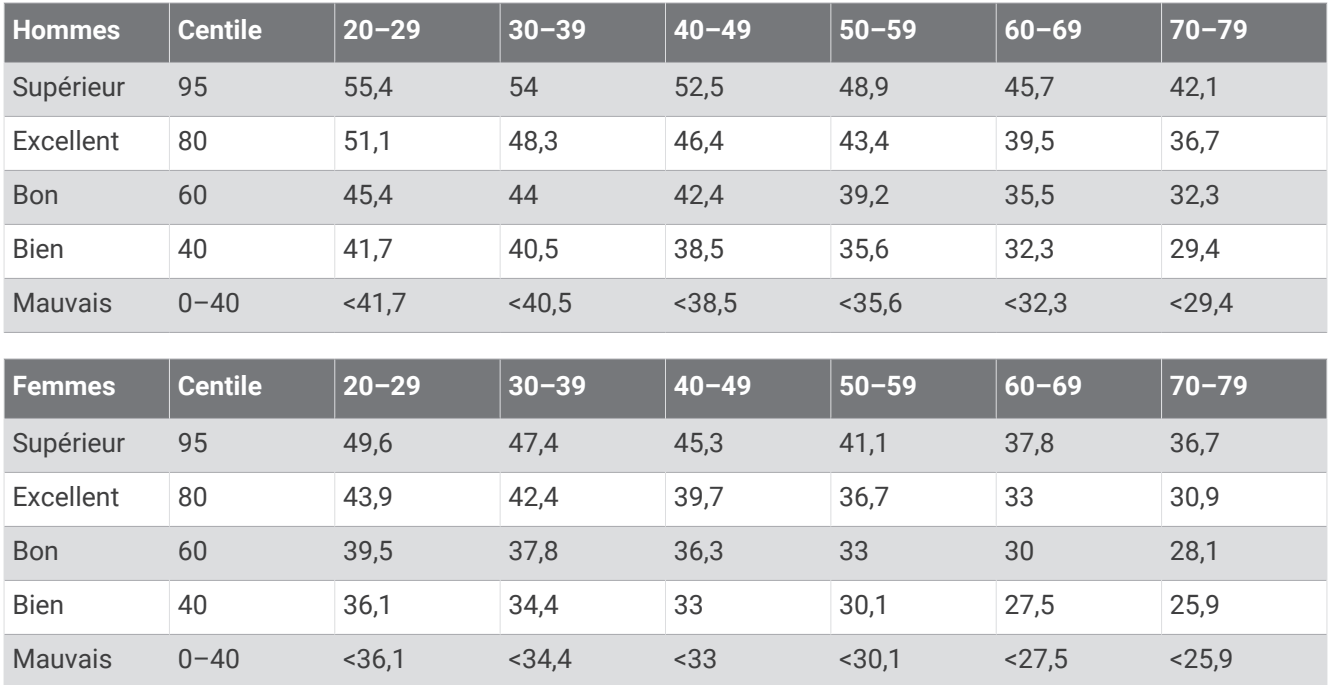

Données réimprimées avec l'autorisation de The Cooper Institute. Pour plus d'informations, rendez-vous sur le site [www.CooperInstitute.org.](http://www.CooperInstitute.org)

### Calcul des zones de fréquence cardiaque

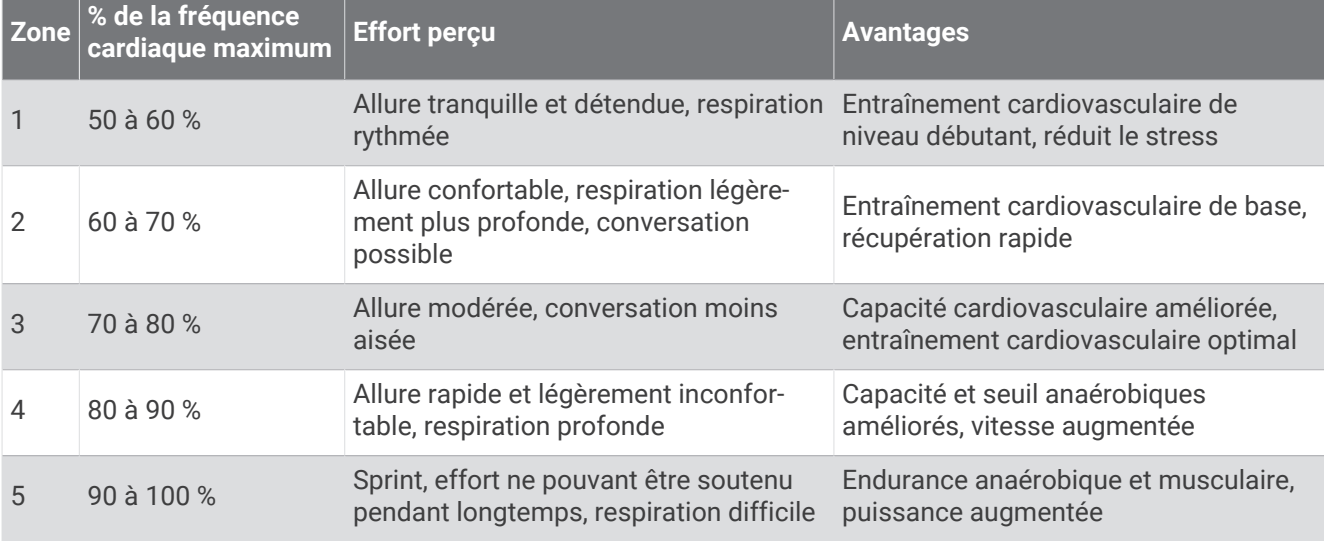

### <span id="page-67-0"></span>Dimensions et circonférence des roues

Lorsqu'il est utilisé pour le cyclisme, votre capteur de vitesse détecte automatiquement les dimensions des roues. Si besoin, vous pouvez saisir manuellement la circonférence de la roue dans les paramètres du capteur de vitesse.

Pour le cyclisme, les dimensions des pneus sont indiquées sur les deux côtés du pneu. Vous pouvez mesurer la circonférence de votre roue ou utiliser l'un des calculateurs disponibles sur Internet.

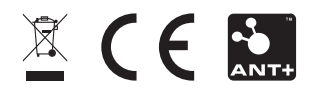

Novembre 2023 GUID-E67DE53E-5B08-4903-9767-F58973BC1829 v3